# AuditLink Employee Security Audit

AUDITING YOUR EMPLOYEES' ACCESS TO CU\*BASE

CU\*BASE® is a registered trademark of CU\*Answers, Inc. Co based is difegistered induefindik of Co answers, fire.<br>Find this booklet online: <u>open.cuanswers.com/cubase-reference</u> Revised: March 12, 2021

This booklet represents a culmination of 20 plus years of experience performing security reviews for credit unions from 5 million to a billion dollars in assets. The process requires planning, preparation, communication, and documenting the work performed. The document is actually a brain dump of everything Jim Vilker, NCCO, CAMS, Vice President of AuditLink, knows about the system, credit union operations, and the proper application of tools to staff in various positions of the credit union.

Technically, a review of employee permissions to the core is to be completed on an annual basis based upon the requirements in your contract with CU\*Answers (The Complementary User Access Controls section) and FFIEC guidance followed by state and federal regulators.

In reality, the audit of security access controls need only be completed once unless job descriptions change or if a merger occurs. Once this audit is complete your credit union should institute a formal process to complete access control changes on a continuous basis and then document the audit for the Supervisory Committee, regulators and third-party auditors.

The goal of the audit is to understand and implement the appropriate segregation of duties when possible, and, if that cannot be achieved, to understand the risks and create review procedures to mitigate those risks that were identified.

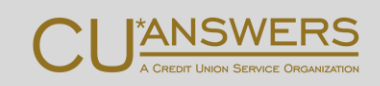

# **Contents**

# **[Audit Access to CU\\*BASE Employee Security](#page-2-0)—3** *[Segregation of Duties with Employee Security](#page-3-0)—4 [View-Only Version of Employee Security](#page-3-1)—4* **[Prepare for the Employee Security Audit](#page-4-0)—5** *[Segregation of Duties](#page-4-1)—5 [Employees with Special Responsibilities](#page-4-2)—5* **[Organize for the Employee Security Audit](#page-6-0)—7** *[Evaluate the Risk of Shared Employee Profiles](#page-7-0)—8 [Templates](#page-8-0)—9 [Team Codes](#page-11-0)—12 [Job Classes](#page-12-0)—13 [Handling Employees No Longer Employed](#page-13-0)—14* **[Run the Audit on Sample Employees](#page-16-0)—17** *[Reviewing the Sample Employee's Tools—](#page-17-0)18* **[Run a Beta Period and Review](#page-27-0)—28 Copy [the Sample Employee to the Template](#page-28-0)—29 [Copy the Sample Employee to the Team Code](#page-30-0)—31**

**[Create Merged Templates](#page-32-0)—33**

**[Audit Specialized Employees](#page-33-0)—34**

#### **Review [Tools Not Assigned](#page-34-0)—35**

#### **[Create Reporting and Auditing Procedures](#page-37-0)—38**

*[Documenting Tools Assigned During the Audit](#page-37-1)—38 [Scheduling a Bi-Annual Audit of Employee Tools](#page-38-0)—39 [Reviewing Process to Assign New Tools](#page-39-0)—40 [Evaluating New Tools with Releases](#page-39-1)—40 [Updating Your Policy to Lock/Archive Employee Profiles](#page-40-0)—41*

#### **[Learn More About Employee Security](#page-41-0)—42**

*[Webinar on Employee Security](#page-41-1)—42*

# <span id="page-2-0"></span>Audit Access to CU\*BASE Employee **Security**

Auditing who can assign tools via Tool #327

Your Employee Security Audit begins with a review of who has access to **Tool #327** *CU\*BASE*  **Employee Security**. Employees having this tool access can create, archive, and delete templates, and assign tools and special security. All these tasks are covered in the Employee Security Audit.

> *A good rule of thumb is to grant Tool #327 to C-level employees and Information System Managers. Pick employees with a good command of the system and a good grasp of your operations.*

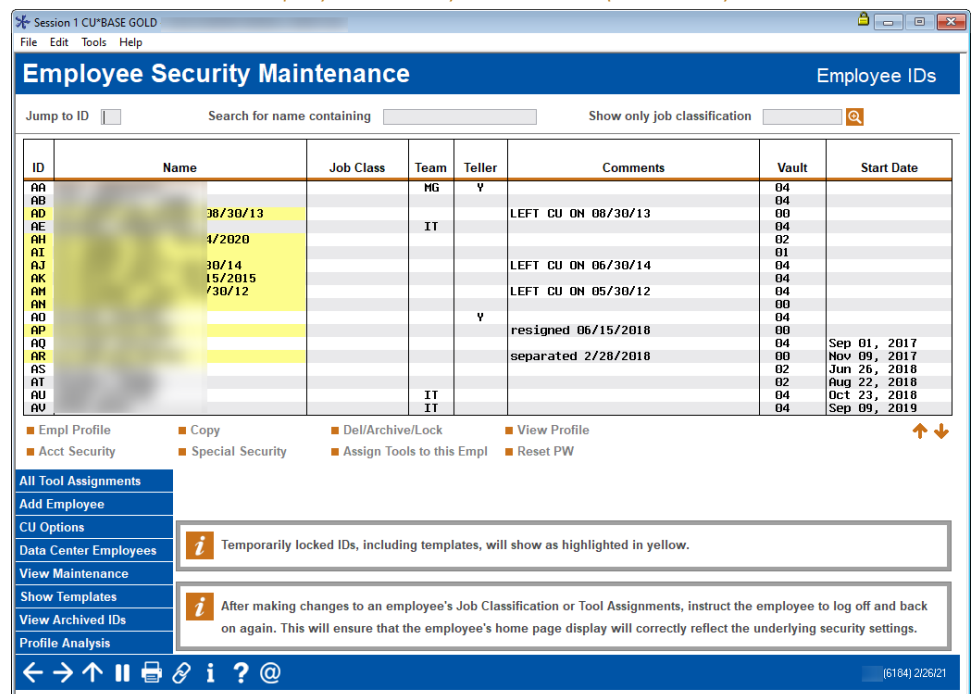

#### *Employee Security Dashboard (Tool #327)*

A view-only version is also available for employees who only need to view tools, but do not need to grant access.

*Tool #327 CU\*BASE Employee Security should never be included in a template.*

## <span id="page-3-0"></span>Segregation of Duties with Employee Security

When assigning Tool #327, ask yourself these questions to ensure segregation of duties:

- Who has the authority to assign tools and security at your credit union?
- Do you have proper coverage and auditing controls in place?
- Does giving the ability to grant tools to employees pose a risk?

### Designate Your Security Officers

Once you designate a person as a security officer with access to Tool #327, submit a Credit Union Security Authorization Request to the Client Services and Education team.

> *Find the Credit Union Security Authorization Request form in the CU\*Answers Online store. [https://store.cuanswers.com/product/user-id-additions-and](https://store.cuanswers.com/product/user-id-additions-and-deletions)[deletions](https://store.cuanswers.com/product/user-id-additions-and-deletions)*

## <span id="page-3-1"></span>View-Only Version of Employee Security

The view-only version of Tool #327 is a better option for employees that do not need to assign tools to employees, but who still want to know what tools are assigned.

When you assign Tool #327, CU\*BASE asks if you want to assign the maintenance version or **Tool #951** *View Employee Security Settings/Maint*, the inquiry version.

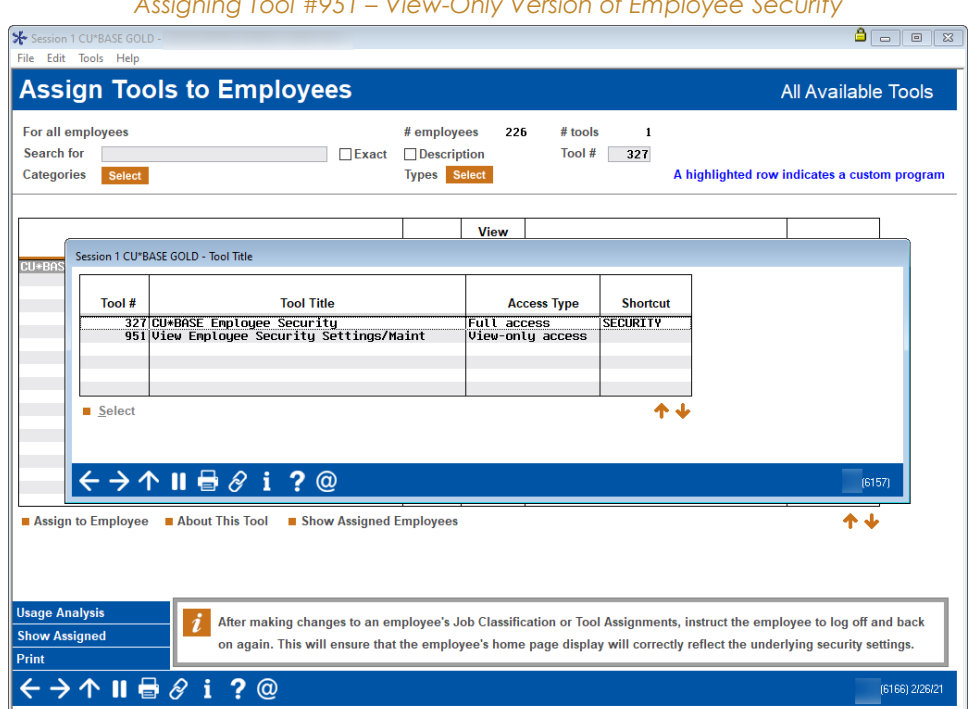

*Assigning Tool #951 – View-Only Version of Employee Security* 

# <span id="page-4-0"></span>Prepare for the Employee Security Audit

## Evaluating separation of duties and special roles

This section of this document is important to review and absorb because it goes to the meat of the Employee Security Review, which is your architecture and design of your employee security.

As you prepare for your Employee Security Audit, ask yourself the following questions:

- How do you allocate tasks in a way that ensures there are segregation of duties?
- How do you audit employees who have grown to take on special responsibilities?

## <span id="page-4-1"></span>Segregation of Duties

At this point in the Employee Security Audit, ensure that there is segregation of duties at your credit union. Review duties such as monitoring dormant accounts and access to account adjustment to ensure that proper auditing measures are in place.

Review the following to evaluate your segregation of duties:

- **■** Full account adjustment and transaction override authority. Only give trusted employees the ability to perform member account adjustments and override transactions. Ensure you have an audit process for employees with full account adjustment permissions. While evaluating this function remember that coded account adjustments limit the risks associated adjusting an account and reversing a transaction.
- **EXECTE:** General ledger reconciliation and teller line authority. As a rule, do not give employees responsible for reconciling general ledger accounts teller line authority (access to cash). If both are granted to an employee, make sure you have an auditing procedure in place to mitigate the risk. Why? Having the capability to manipulate physical cash and then adjusting generally ledgers poses a high level of risk.
- **Dormant accounts:** Pay special attention to employees who monitor activity on dormant accounts. Only grant a few individuals in the back office the ability to update a member's dormancy status. None of them should have cash handling or teller drawer authority.
- **Miscellaneous checks:** If staff members can print miscellaneous checks, this elevates the risk that checks could be cut from G/L accounts and fly under the radar. Restrict these permissions to employees in accounting.

## <span id="page-4-2"></span>Employees with Special Responsibilities

Set aside everyone in the role above Branch Manager (for example CEO, CFO, the head of the Accounting team, IT Manager). Additionally, take into account the "one-off" employees who, while they may fit neatly into one role, at times also perform a specialized task. For example, you

T

may have an accountant who handles a special project or a loan officer that works with mortgage processing. These employees' tools and security is reviewed at the end of the audit.

# <span id="page-6-0"></span>Organize for the Employee Security Audit

Preparing employee profiles, templates, team codes, and more

Now that you have ensured that there is separation of duties and good handling of employees with special responsibilities, it is time to organize the employee profiles on the Employee Security dashboard. Access the employee profile screen by selecting an ID in the list and choosing the *Empl Profile* option*.* 

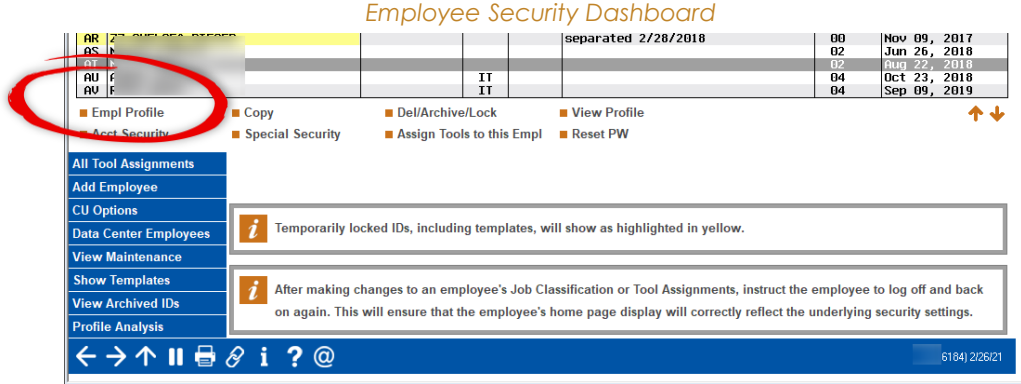

Below is the Employee Profile screen.

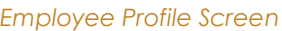

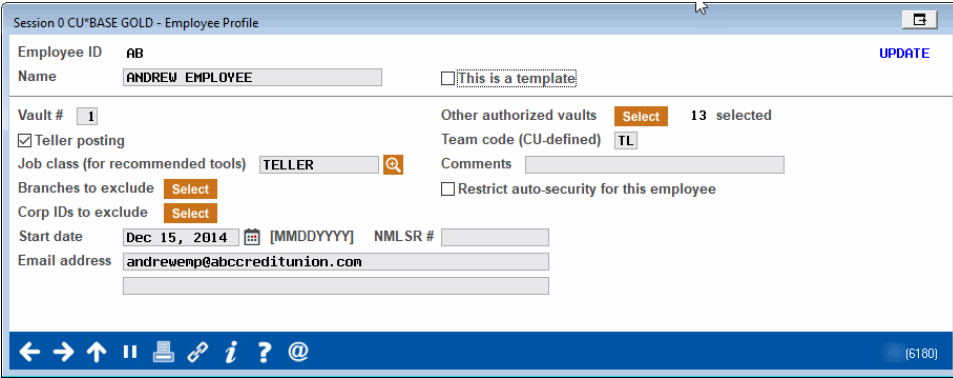

# <span id="page-7-0"></span>Evaluate the Risk of Shared Employee Profiles

At this point in the Employee Security Audit, it is time to evaluate the security where the employee profile is shared, and the password is generally known. During this review you will also uncover employee IDs used to track or report on a specific event. These IDs do not elevate risk as long as they are not granted access to any tools and the ID remains locked.

For example, your credit union may have an "roving teller" employee profile shared by tellers who work at multiple branches. This strategy was previously used to give tellers who changed branches access to the vaults at each branch.

Advances in CU\*BASE mean that this strategy is no longer needed. Instead, you can assign all the vaults that the teller will interact with to their employee profile. Then the employee simply activates the appropriate vault when working at each branch.

> *To begin to move to this strategy, review the authorized vaults assigned to each employee profile with teller privileges to begin to move to the new strategy. Assign multiple vaults to one or two tellers and then adjust the vaults of all tellers. At end of this process, lock your roving teller templates and scramble the password to remove this risky strategy at your credit union.*

#### Assign Multiple Teller Vaults

To assign additional vaults to an employee, click the *Select* button next to *Other authorized vaults.*

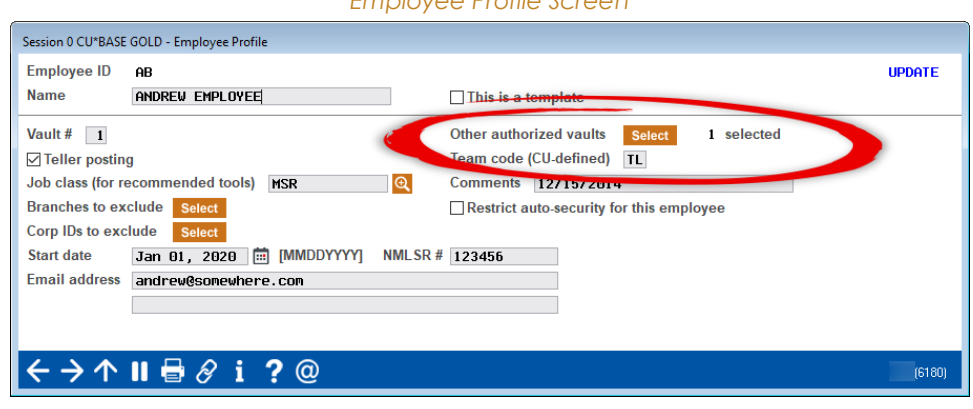

Your vaults will appear. Hold down the CTRL key and select all appropriate vaults from the list. Then use Select to return to the Employee Profile screen.

*Employee Profile Screen* 

The number of vaults you selected is shown.

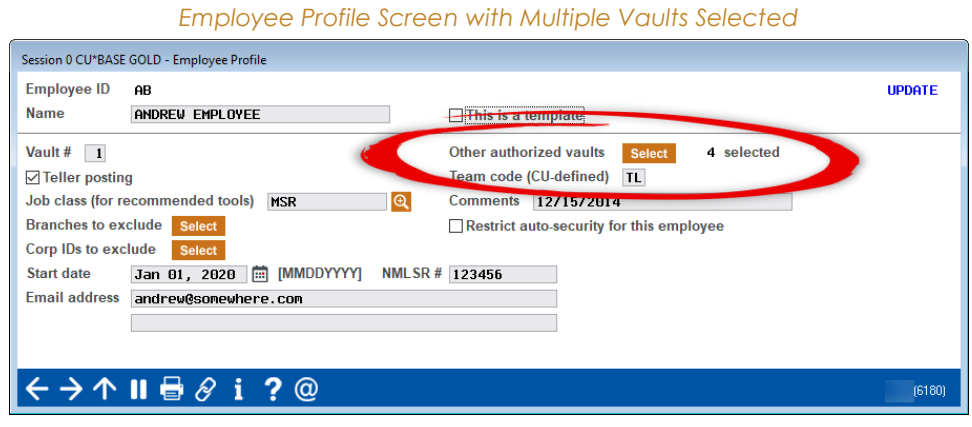

# <span id="page-8-0"></span>**Templates**

Templates are special employee profiles created to make it easier to assign tools and security to people who do similar tasks. The task at hand is to find commonalities between different people, be it by job title or job responsibility.

■ When you converted to the system, several templates were created for your credit union. Now it is time to sunset the ones that are no longer used and create new templates that fit your needs.

Look for ways to group employees by what they do at your credit union. Identify employees that perform key roles, such as teller, member service representative, or loan officer. Additionally, evaluate the level in this role. For example, you may specify different teller levels, including new teller, seasoned teller, and head teller.

### Frequently Used Templates

*Responsibilities held by a department of employees at larger credit unions may be part of the job of a single employee at a smaller credit union. For that reason, larger credit unions may use more templates than smaller credit unions.*

#### Here are some common templates:

- Accounting
- Card services
- Exception processing
- Investment processing
- Accounts payable/subsidiary
- Auditor

Ш

- Branch Manager
- $\blacksquare$
- Teller
	- $\triangleright$  Head Teller
	- $\triangleright$  Seasoned Teller
	- $\triangleright$  New Teller
- Loan
	- $\triangleright$  Loan Interviewer
	- $\triangleright$  Loan Processor
	- Loan Officer
- Credit
- Call Center
- Security officer
- Collections
- Marketing
- External Auditor/Examiner
- Internal Auditor

### Tips on Templates

The following are helpful tips from AuditLink when considering what templates to use:

- Create templates for people who perform similar duties.
- Do not create a template for one employee.
- The higher the authority of the employee the less likely you will use a template. If you have a Management template or similar template created, lock it. (Locking a template is covered later in this document.)
- Plan on having at least three teller templates.
	- $\triangleright$  A New Teller template is for a teller in the first six months of employment. Do not assign override and file maintenance permissions to this template.
	- $\triangleright$  A Seasoned Teller template is assigned additional tools and permissions including Coded Account Adjustments.
	- $\triangleright$  A Head Teller template that would include tools and permissions appropriate to their position.

Ш

### Marking Employee Profiles as Templates

At this step in the Employee Security review, mark your employee profiles that are templates. To make an employee profile a template, select the employee profile and check the *This is a template* box.

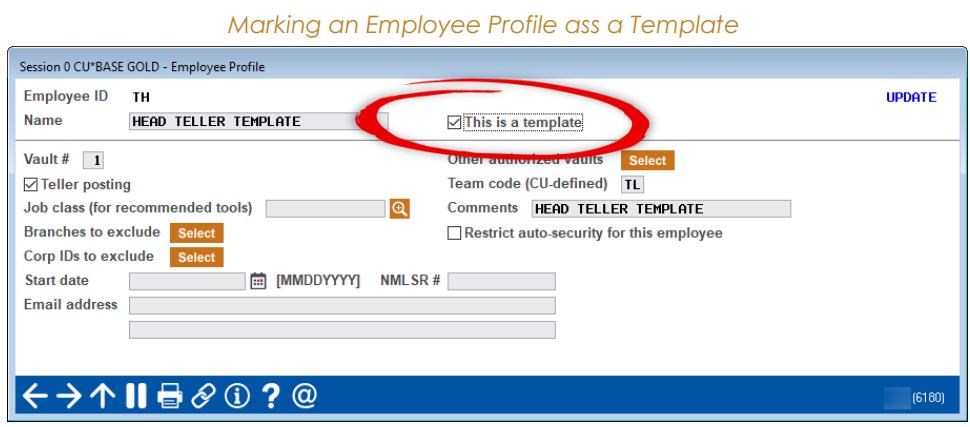

Once you use Enter, the template will disappear from the Employee Security Dashboard and you will only see those that belong to employees in the listing.

To view the template you just created, click *Show Templates*.

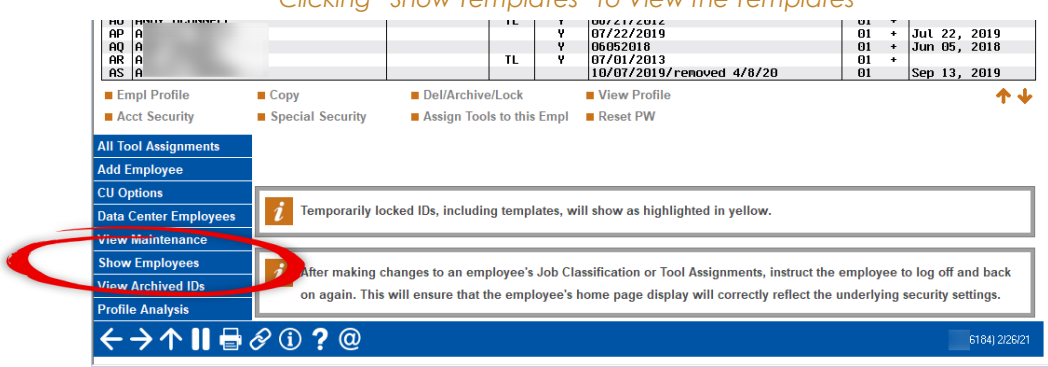

*Clicking "Show Templates" to View the Templates*

Then only the templates will show in the listing.

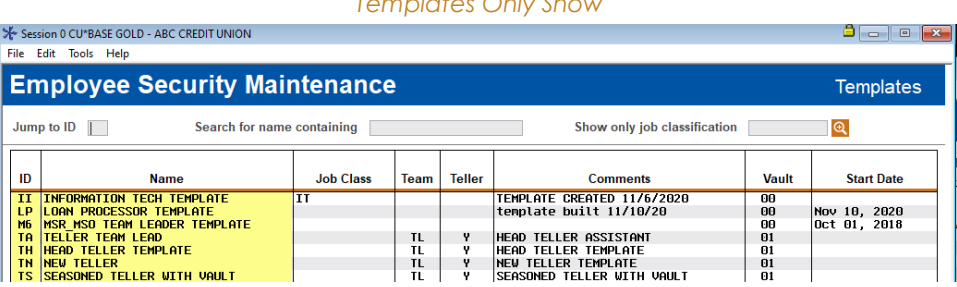

#### *Templates Only Show*

# <span id="page-11-0"></span>Team Codes

Next you will assign you team codes, which are the templates that you designed to each employee's profile. (Look in the ID field.)

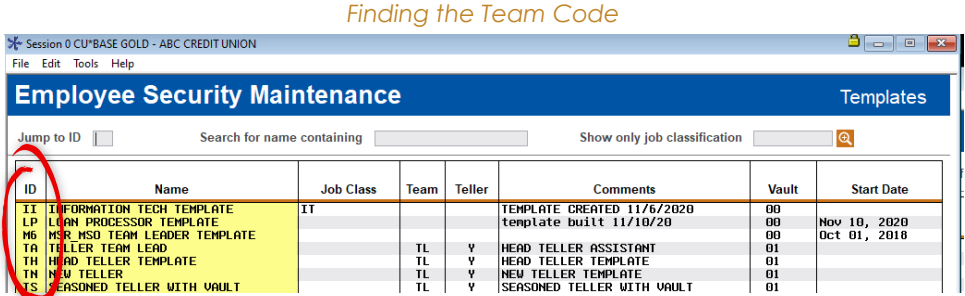

## Assigning Team Codes to Employee Profiles

Return to the listing of employee profiles and sort by team code to review the assignments.

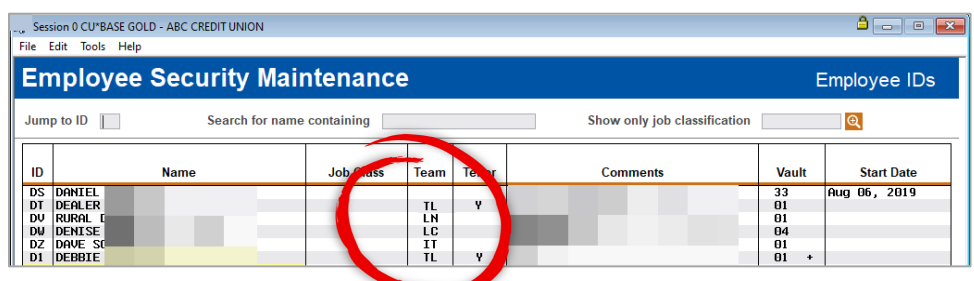

*Team Code Column*

If you need to change the team code, select the employee profile, and assign the appropriate team code in the field provided.

■ Employees are not assigned a team code if they do not belong to a template or if they no longer work at your credit union.

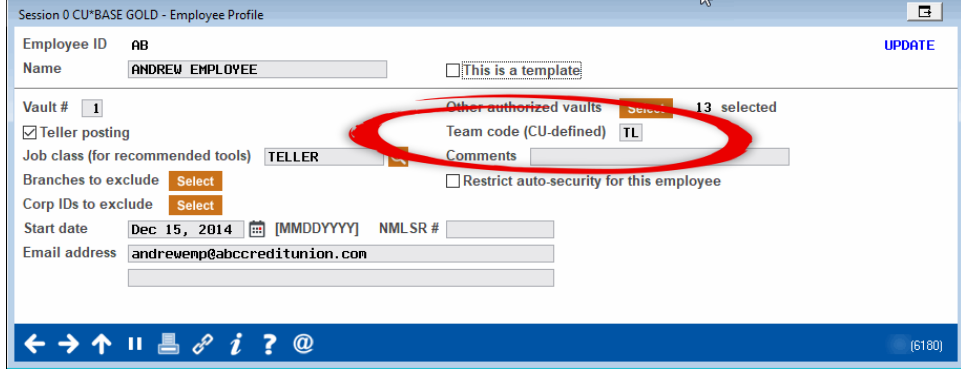

*Employee Profile with Team Code Assigned*

When you complete the assignment of team codes to employee profiles, sort by the Team column to audit your work. This will ensure you assigned the correct team code to each employee.

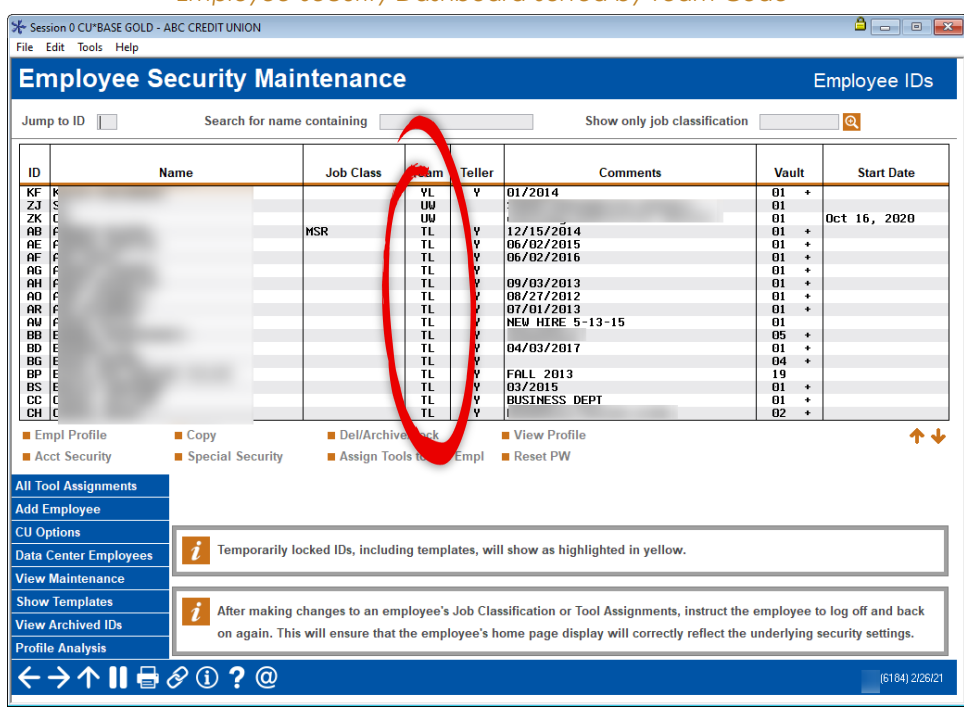

#### *Employee Security Dashboard Sorted by Team Code*

## <span id="page-12-0"></span>Job Classes

Job classes are used to classify tools by certain job functions, such as teller, member service, analysis, call center, human resource, etc. Unlike Team Codes, most employees will be assigned a job class. At a later step in the Employee Security Review, job class is used as another way to recommend tools. These classifications represent those which AuditLink recommends.

### Assigning Job Classes to Employee Profiles

Select the employee profile from the Employee Security dashboard and assign the job class using the lookup provided.

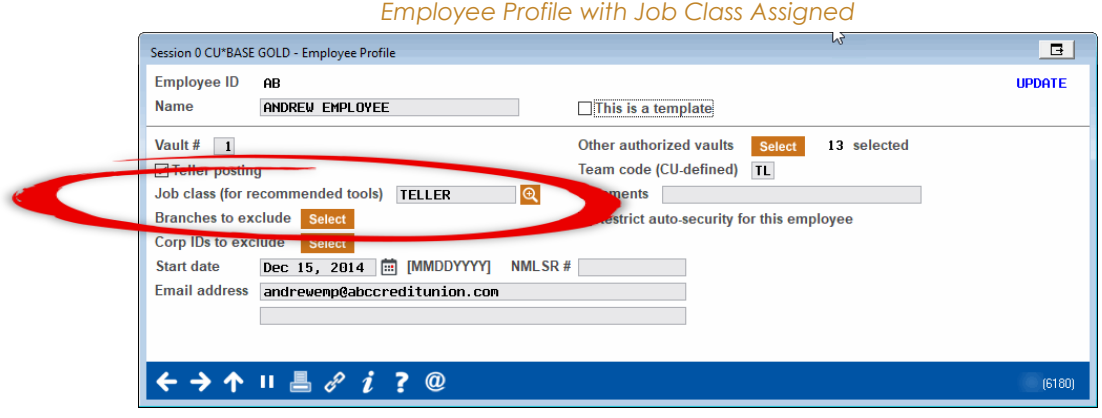

When you have assigned the appropriate job class to your employee profiles, sort the Employee Security dashboard by Job Class to proof your work.

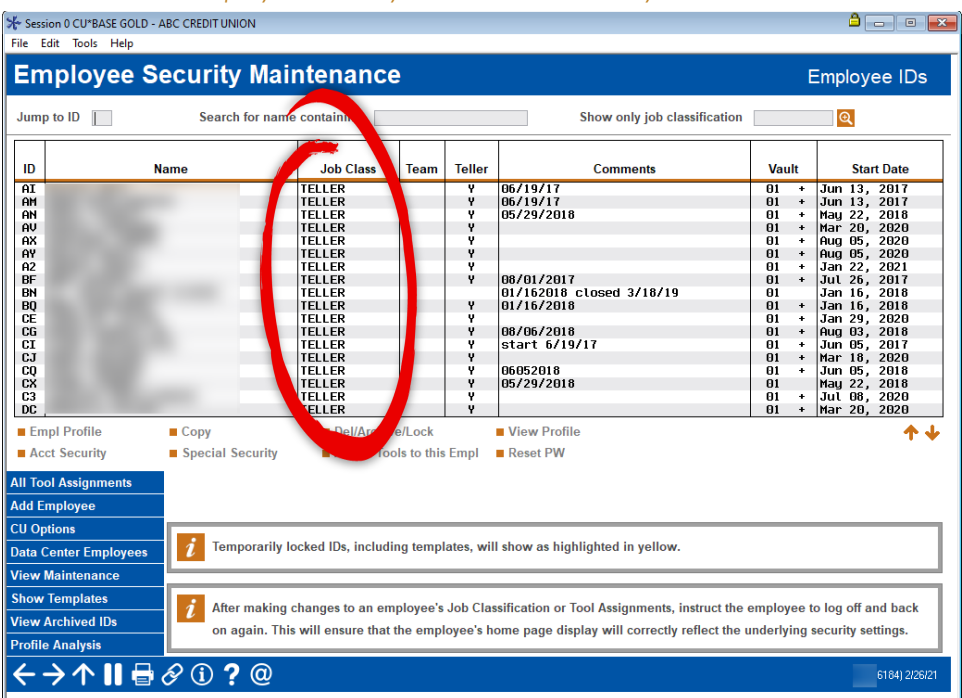

*Employee Security Dashboard Sorted by Job Class*

## <span id="page-13-0"></span>Handling Employees No Longer Employed

At this point you will still see employee profiles who belong to people who no longer are in your employ. This step locks these employee profiles and makes it easy to sort them out of view.

### Lock Versus Archive

When an employee leaves, it is a good practice to lock that employee profile and not archive it until your policy recommends it. The higher the level of the employee, the longer they should remain in the locked status. Keep employees in the locked position for no less than one audit period (12-18 months).

■ A good rule of thumb is to retain a Teller for 12-18 months, a Member Service Representative (depending on responsibility) for 18 months, and a loan officer for much longer.

Locking an employee profile allows you to continue to monitor it for future unauthorized use. Even employees on longer leave, such as a medical leave, should be locked to avoid the accidental use of their employee profile. Additionally, locking the employee profile ensures that the employee's name remains in the system to appear on maintenance logs and other reports.

■ For example, when a loan officer leaves your employ, lock her profile for a scheduled period. That way, your Loan Manager can pull the Trial Balance report months after she left and still see her name will on the loans she serviced.

When you archive an employee profile, its settings move out of production to a different file. At that point, the employee's name and ID will not appear on any reports and other documentation,

ı

and the ID can be used with a new employee profile. (The system retains the termination date to clarify these situations.)

■ For example, when the employee profile is archived later (per your policy), the area of the report mentioned above is then either blank or used by the next employee assigned the same two-digit employee ID since it is now available. (Research into the date employment ended would clear up any reuse of an employee ID.)

Deleting an employee profile deletes the employee profile entirely from the system. This will be used after a scheduled length of time has passed.

As covered later in this document, it is important to amend your termination procedures to add a formal process for locking employee profiles. Your credit union should develop a policy to continue to monitor locked employee profiles until they are ready to be archived with their settings.

## Locking an Employee Profile

Review your Employee Security dashboard and lock the appropriate employee profiles.

*Do not remove tools or otherwise change the employee profile before you lock it. This ensures that you retain an audit record of the permissions that were assigned when this person was still in your employ.*

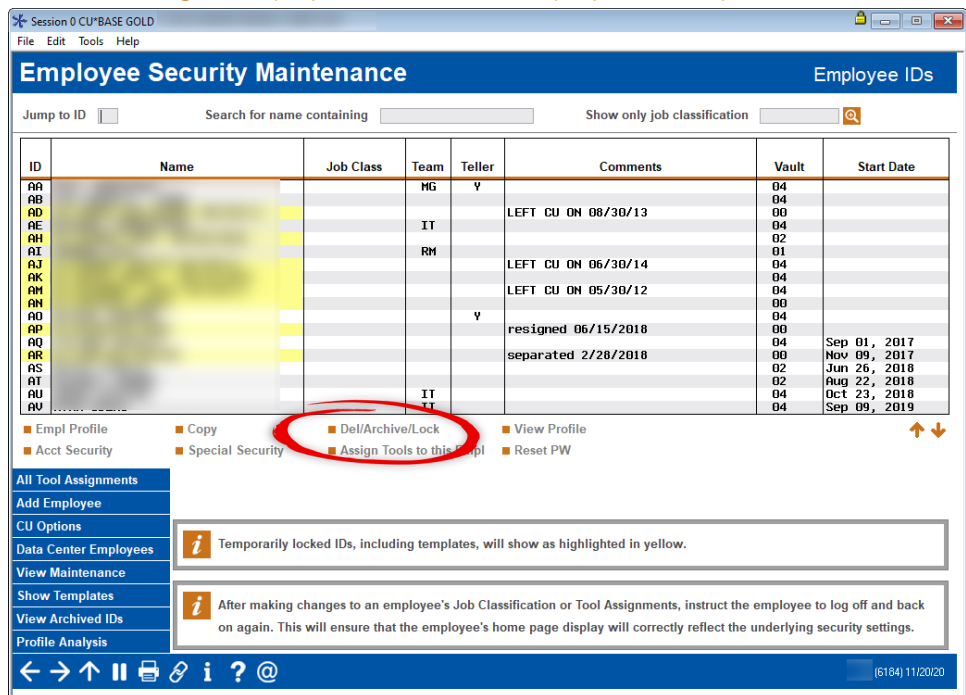

*Locking an Employee Profile on the Employee Security Dashboard*

From the Employee Security dashboard, select the employee profile and *Del/Archive/Lock*.

#### *Locking an Employee Profile*

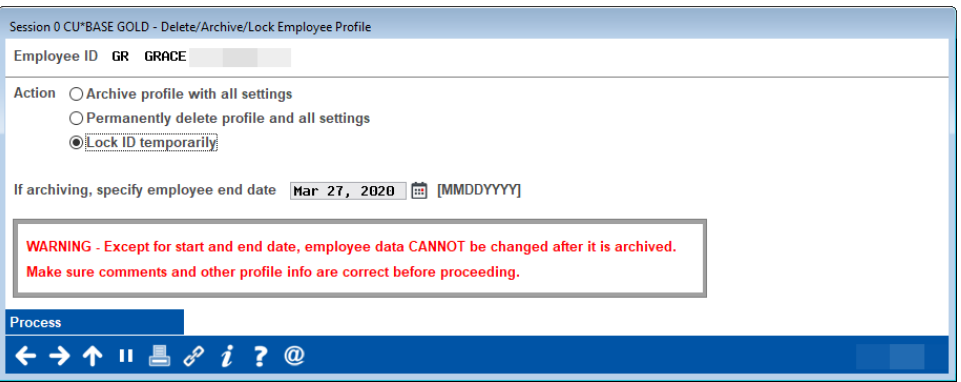

Choose *Lock ID temporarily* then click *Process* to complete the lock.

Then complete the following steps to the employee Profile on the dashboard:

- 1. Document the date that the employee left your employ in the *Comments* field.
- 2. Remove the Team Code. This ensures if the Team code's tools or security change, the employee profile's tools and security are not adjusted.
- 3. Type a few Zs in front of the employee name. Then when you sort by the Name column, these employee profiles are sorted to the bottom of the list.

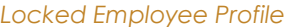

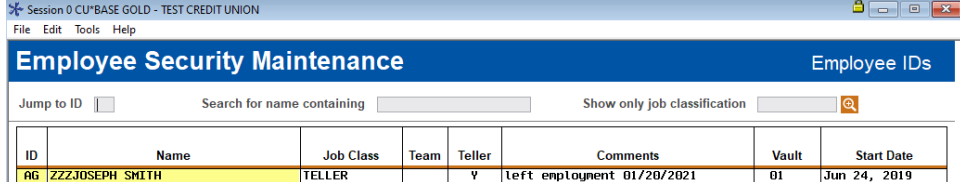

H

# <span id="page-16-0"></span>Run the Audit on Sample Employees

Adjusting sample employee tools and security

*At this point you begin to alter the tools assigned to employees. It is important to have all members of Employee Security Audit team present. Make sure both the employee and their manager are easily accessible to answer any questions about tool assignments.* 

During this part of the Employee Security Audit, the tools and security of the sample employees are adjusted to meet their job description. When selecting the employee to use, choose a seasoned employee who does the tasks of the position such as "Seasoned Teller" or "Member Service 2" that do not have many other responsibilities. You are looking for an employee you can later use to build the associated template.

## Setting a Positive Tone for Success

Setting the right tone with the sample employee is very important for the success of your Employee Security Audit. While the employee may ultimately lose access to some of their tools, they may also get new tools that they previously did not have.

Additionally, the timing of this step is critical. The best day to adjust a sample employee's tools is on a Tuesday. That way the employee has the whole week to try out tools and have the benefit of easy access to the Security Officer if adjustments are needed. It is not recommended that you perform this step on a Monday, Friday, or any day before a holiday.

> Limit yourself to two or three sample employees at a time to ensure the most *successful Employee Security Audit. This step requires time and attention and should not be rushed.*

Ш

# <span id="page-17-0"></span>Reviewing the Sample Employee's Tools

Now evaluate the tools currently assigned to the sample employee. You are building the tools that are assigned to all employees having the same template.

- *Assigning Tools on the Employee Security Dashboard* Session 0 CU\*BASE GOLD  $\theta$  and  $\mathbf{x}$ File Edit Tools Help **Employee Security Maintenance** Employee IDs Jump to  $ID$ Search for name containing Show only job classification  $\mathbf{\mathsf{Q}}$ ID **Name Job Class** Team **Teller** Vault **Start Date Comments** 콘콘콕컴<mark>공공공공로꽃꽃콘</mark>콤콘홈공공 HG 04<br>04 00 04 04 04 04 04 04 06 04 06 04 06 04 04 04 LEFT CU ON 08/30/13  $II$ RM EFT CU ON 06/30/14 LEFT CU ON 05/30/12 resigned 06/15/2018 Sep 01, 2017<br>Nov 09, 2017<br>Jun 26, 2018<br>Aug 22, 2018<br>Oct 23, 2018<br>Sep 09, 2019 eparated 2/28/2018  $\begin{array}{c} \mathbf{I} \mathbf{I} \\ \mathbf{I} \mathbf{I} \end{array}$ **Empl Profile**  $Copy$ **Archive/Lock** View Profile 个业 Assign Tools to this Empl Acct Security Special Securi eset PW **All Tool Assignments** Add Employee **CU Options**  $\boldsymbol{i}$ Temporarily locked IDs, including templates, will show as highlighted in yellow Data Center Employees **View Maintenar Show Templates**  $\boldsymbol{i}$ After making changes to an employee's Job Classification or Tool Assignments, instruct the employee to log off and back **View Archived IDs** on again. This will ensure that the employee's home page display will correctly reflect the underlying security settings **Profile Analysis** ← → ↑ Ⅱ <del>■</del> ∂ i ? @ (6184) 11/20/20
- You begin to remove tools and assign new tools at this point in the Employee Security Audit.

From the Employee Security dashboard, select the sample employee profile and *Assign Tools to this Empl*.

ı

The Dashboard shows a listing of the tools in alphabetical order and whether each tool is assigned to the sample employee.

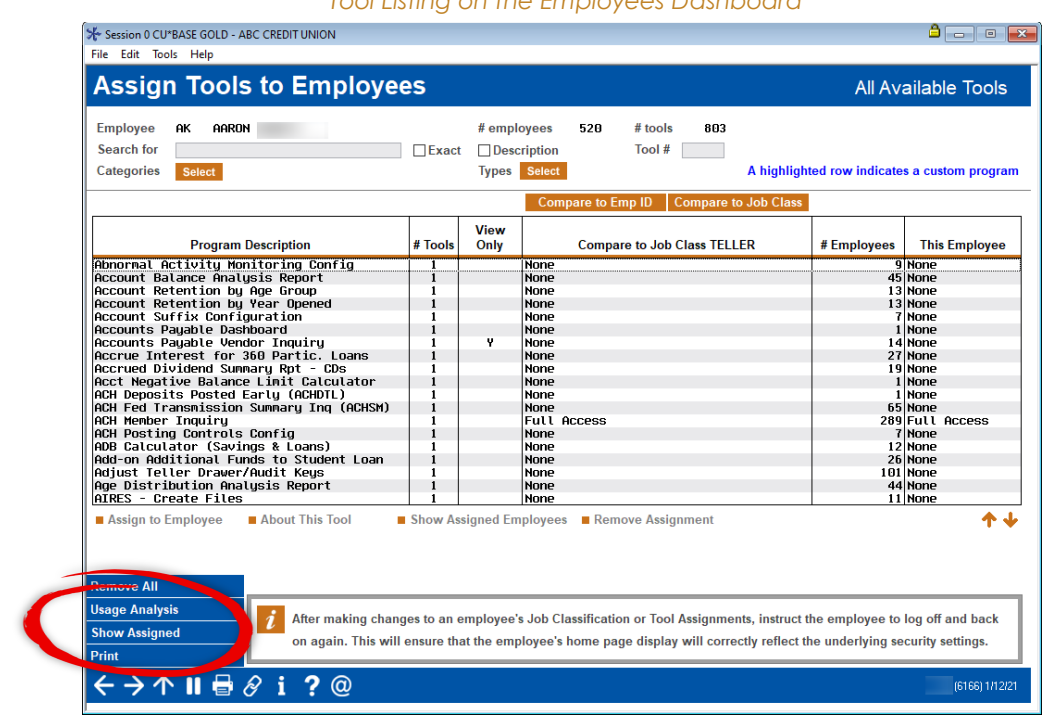

*Tool Listing on the Employees Dashboard*

Click *Show Assigned*.

The dashboard sorts to show the tools assigned to the sample employee. Some tools will have full access granted; others view-only access.

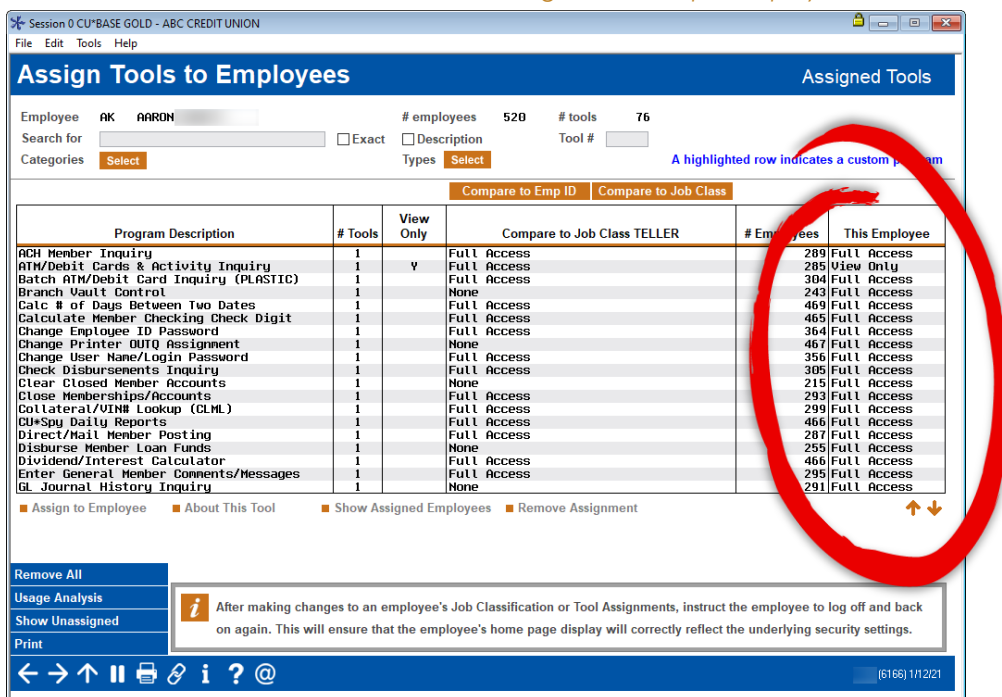

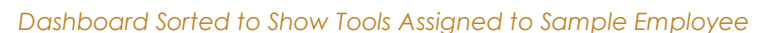

Review the tools assigned to the sample employee. If the employee has a tool assigned to them that in your evaluation you decide they do not need, select the tool and then *Remove Assignment*.

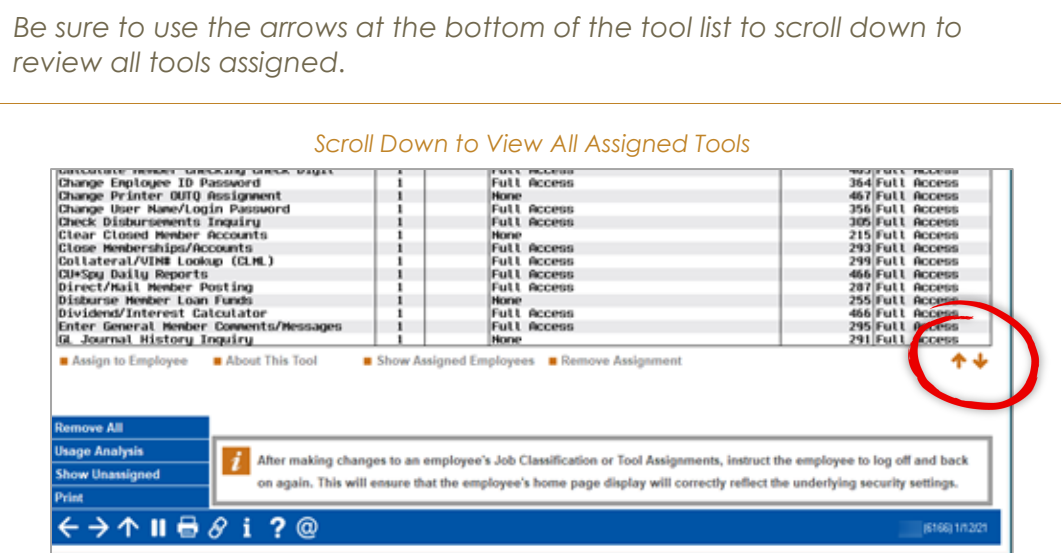

## What Does This Tool Do?

When you evaluate the tools assigned to the sample employee, you may come across tools with which you are not familiar. To see a quick summary of the tool, select the tool from the list and *About this Tool*.

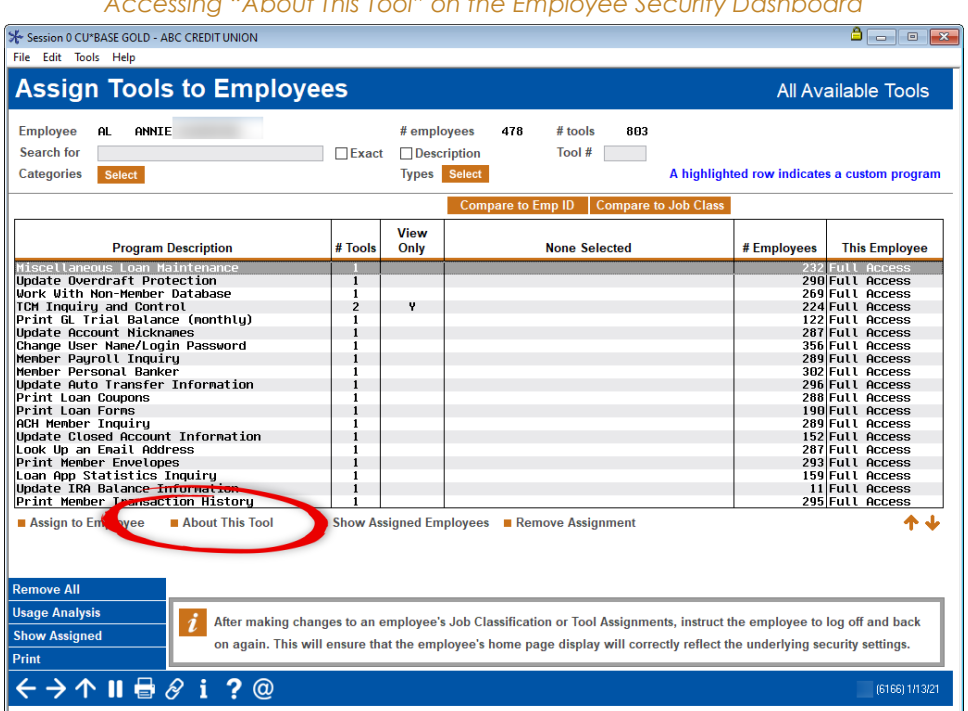

#### *Accessing "About This Tool" on the Employee Security Dashboard*

A window will appear giving you a brief description.

#### *About This Tool Window*

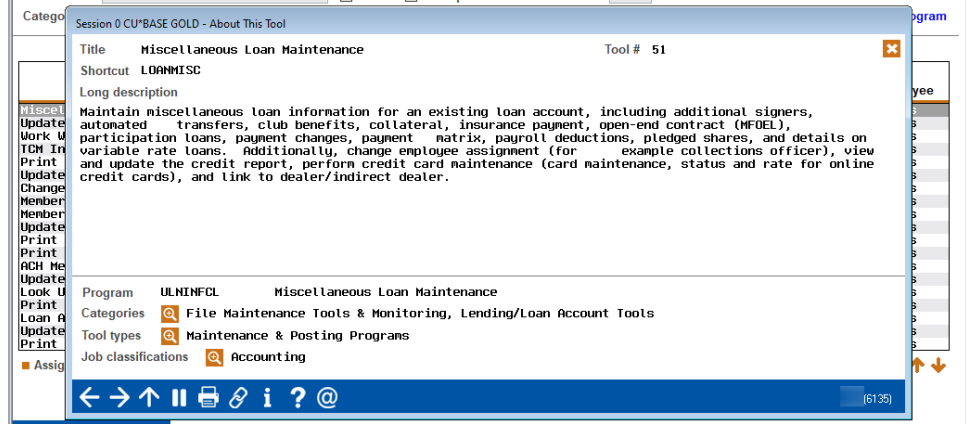

## Comparing Sample Employee Tools to the Template

Now it is the time to compare the sample employee tools to the tools of the template to which they are assigned.

Select *Compare to Emp ID* at the top of the screen.

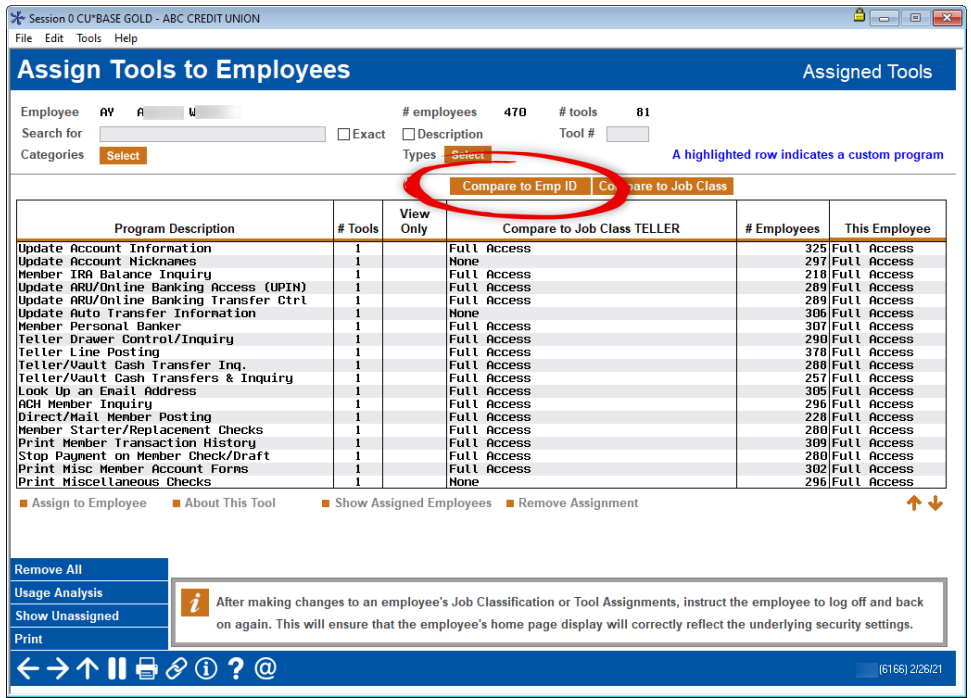

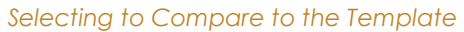

A list of your employee profiles will appear. Search for the template assigned to the employee and select it from the list.

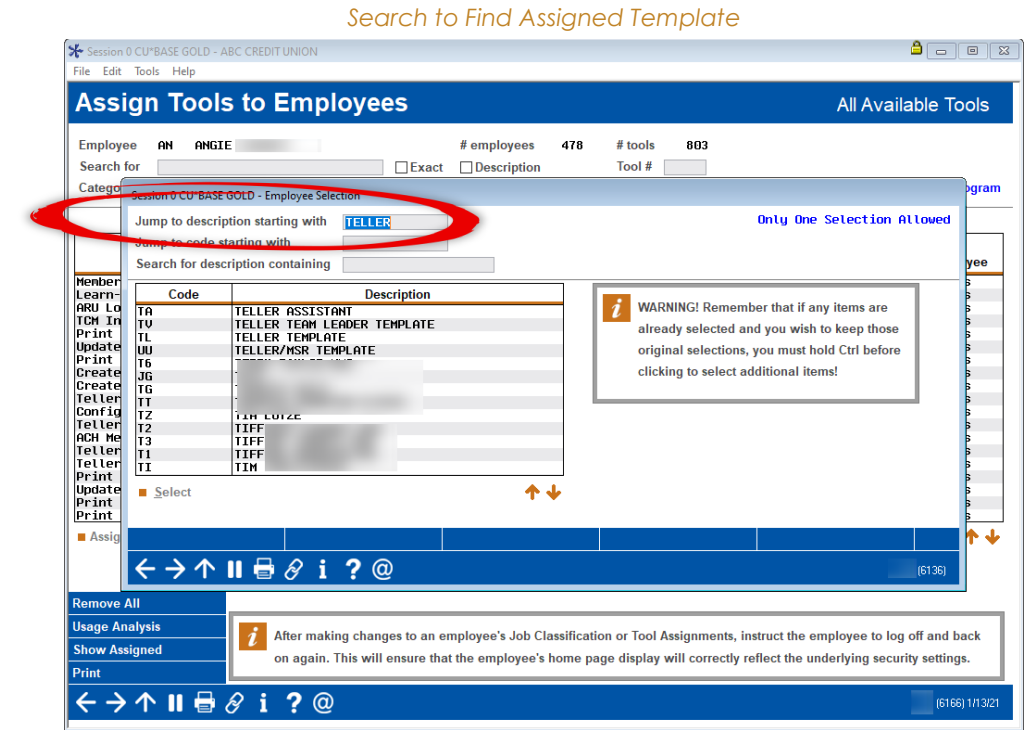

The dashboard changes to show the template tools in the middle column. Sort the dashboard by that column so you to compare these tools with sample employee tools (in the final column). Based on that comparison assign additional tools. Be sure to scroll down to the bottom of the list using the down arrow.

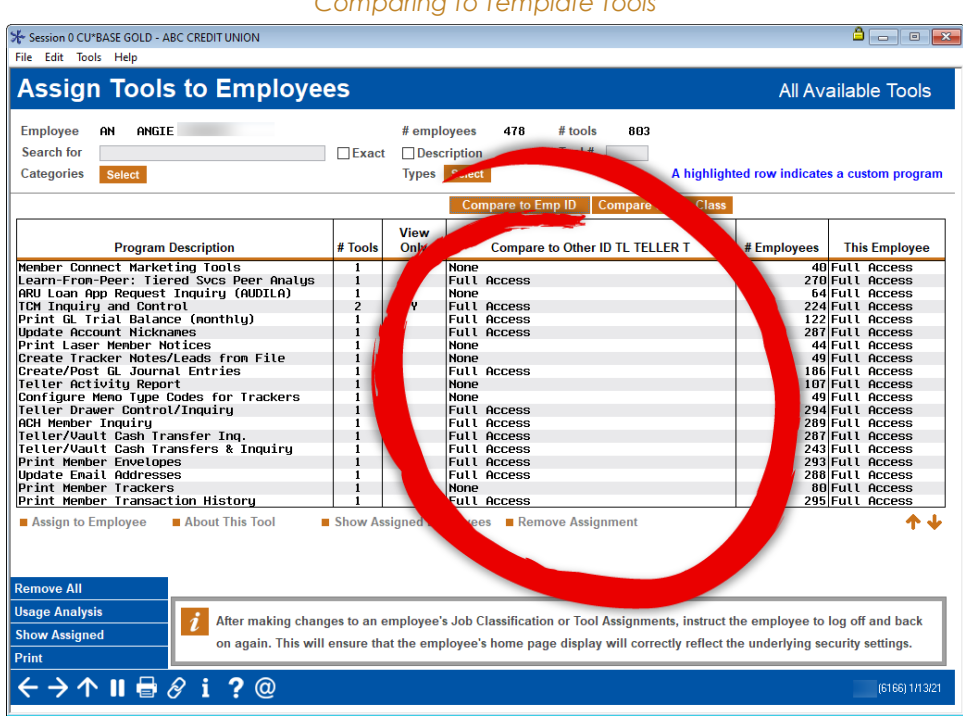

#### *Comparing to Template Tools*

T

### Comparing Sample Employee Tools to Job Class Tools

Now it is time to compare the employee tools to the tools assigned to the appropriate job class. Click *Compare to Job Class* at the top of the screen.

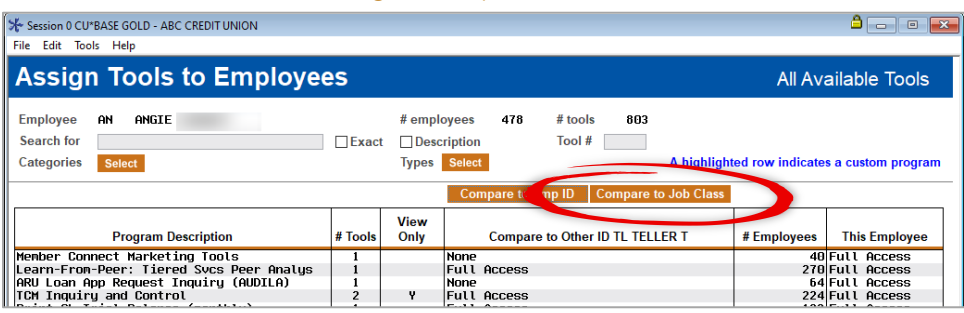

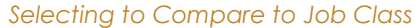

Search for the job class that best matches the role of the employee.

#### Search for Exact Description  $\overline{1}$ ool #  $\overline{1}$ Catego Session 0 CU\*BASE GOLD - Tool Category Code Selection Jump to description starting with  $\mathbb{L}$ Jump to code starting with Search for description of the Search for description and accrete and accrete that the accrete and the search of the search of the search of the search of the search of the search of the search of the search of the search o Search for description containing Description<br>
New tools added in nost recent release<br>
Member Account Adjustment Tools<br>
AGH Processing Tools<br>
AGH Processing Tools<br>
AGEN Processing Tools<br>
ALKES Processing Tools<br>
ALKES Processing Tools<br>
Mugnut Analysis Dashb WARNING! Remember that if any items are already selected and you wish to keep those original selections, you must hold Ctrl before clicking to select additional items! 个业 ┢╈ Unselect All **■ Assig** Select All  $\leftrightarrow\rightarrow\land$  ||  $\Rightarrow$   $\circ$  0 ? @ FR (6136)

#### *Search for Appropriate Job Class*

The dashboard changes to show the job class tools in the middle column. Sort the dashboard by that column so you can compare these tools with sample employee tools (in the final column). Based on that comparison, assign additional tools. Again, be sure to scroll down to the bottom of the list using the down arrow.

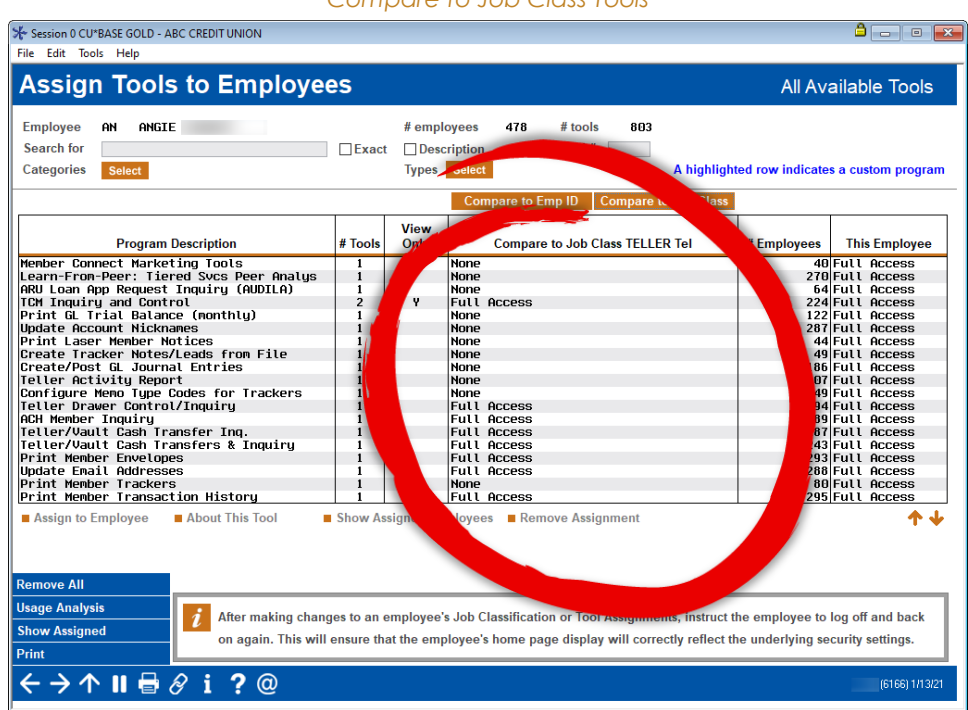

*Compare to Job Class Tools*

## Who Has the Tool?

Next evaluate whether to grant a tool to the Sample Employee based on who already has the tool. To view how many people have the tool, review the *# Employees* column.

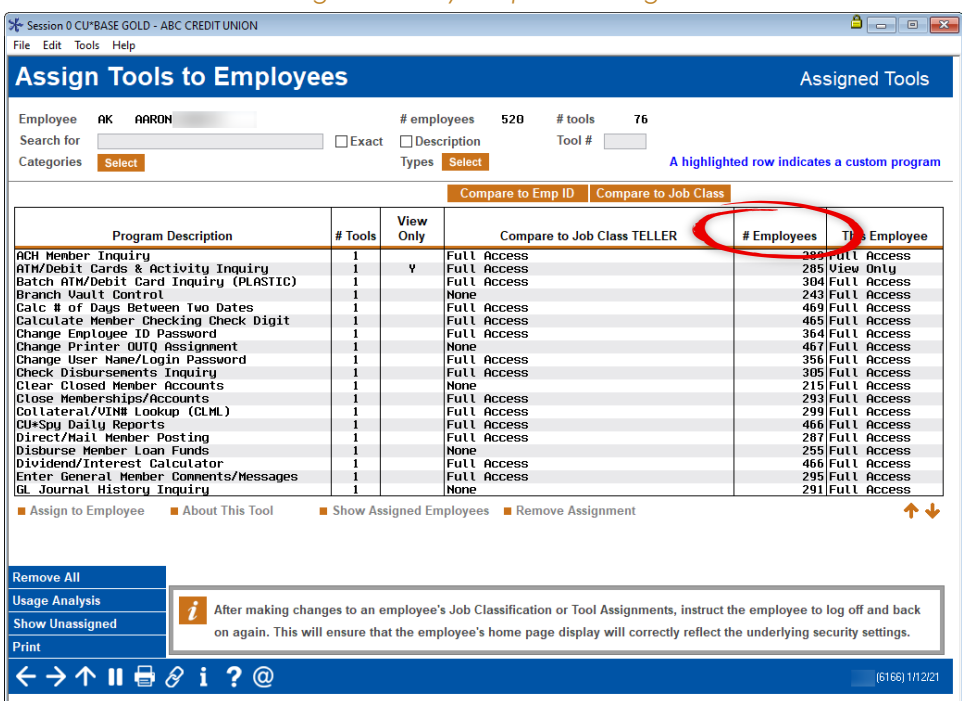

*Evaluating How Many People are Assigned Tool* 

Select the tool and *Show Assigned Employees* to view the specific employees who are already assigned the tool.

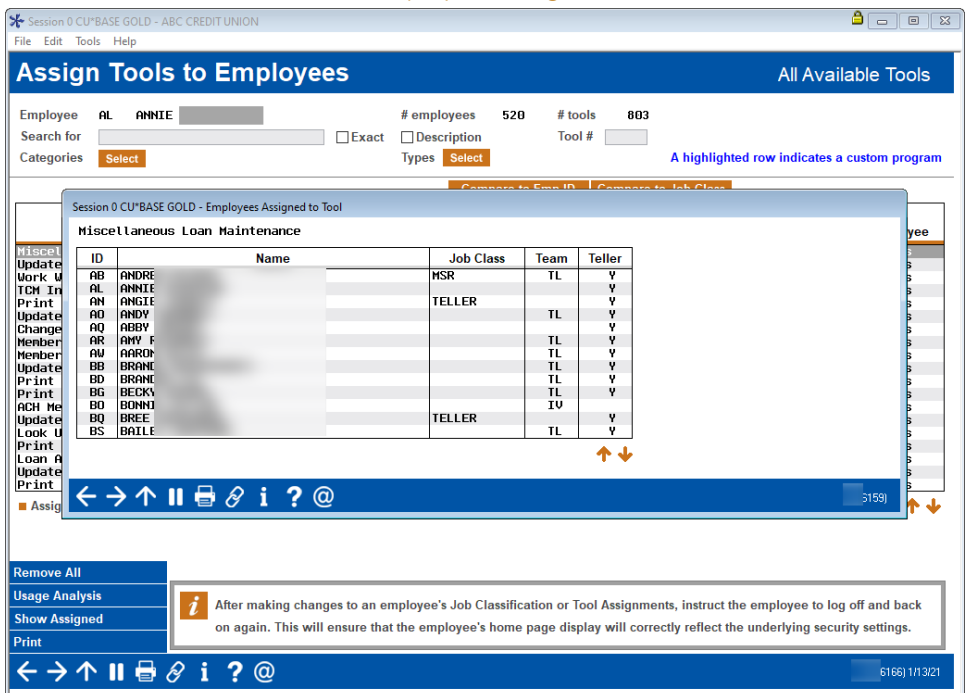

#### *View Employees Assigned Tool*

T

### Evaluating Special Security

During the Employee Security Review, the special security settings for the sample employee are evaluated. Special security controls access to certain CU\*BASE features when these features are accessed from within another CU\*BASE feature, such as opening and closing accounts, un-posting journal entries, and more. This also includes access to account maintenance level authority used by lending and collections staff, as well as staff who monitor dormant accounts.

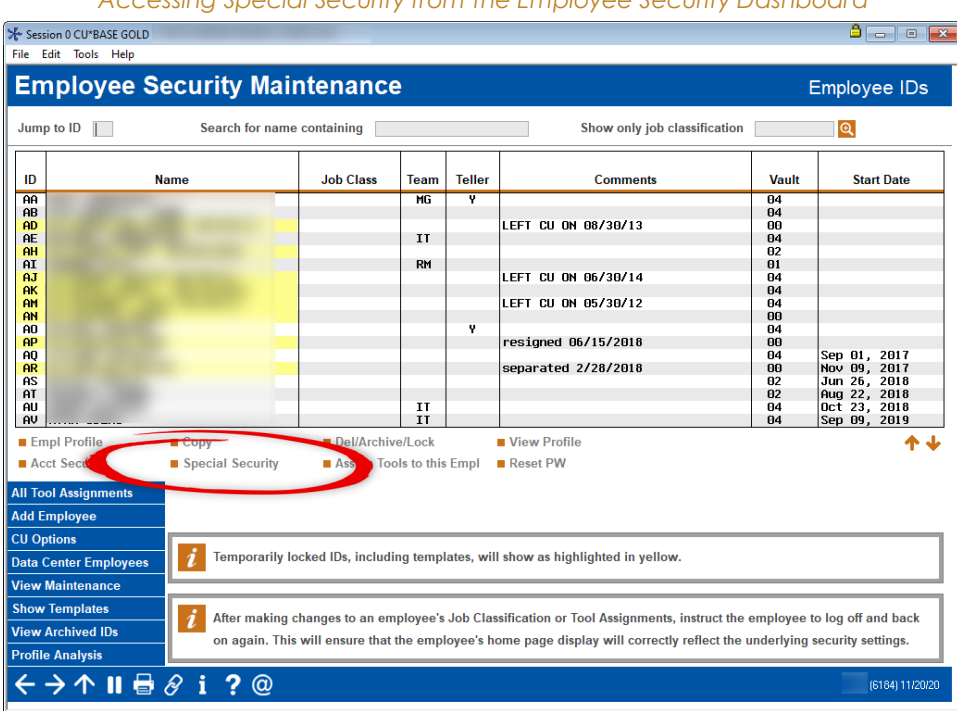

*Accessing Special Security from the Employee Security Dashboard*

To review the sample employee's special security, select their employee profile on the Employee Security dashboard and then *Special Security*.

The special security settings screen will appear showing which apply to the employee.

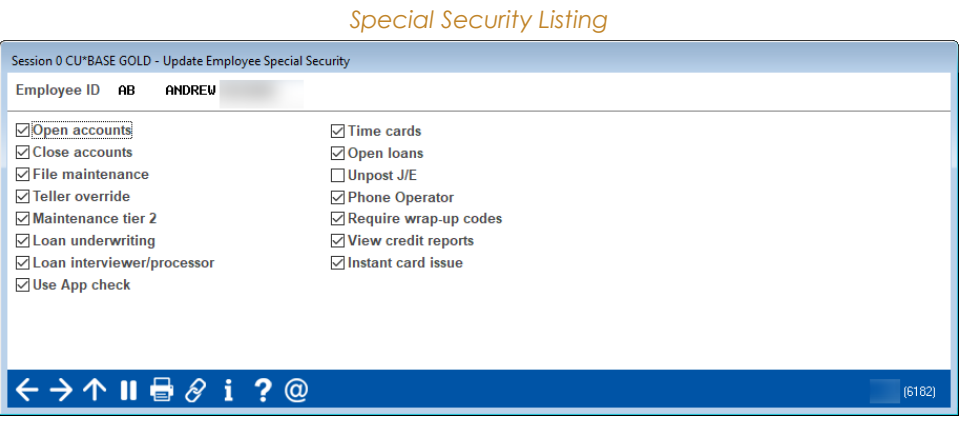

Special security settings include:

■ Open accounts

Ш

- Close accounts
- File maintenance
- Maintenance tier 2
- Loan underwriting
- Loan interviewer/processor
- Timecards
- Open loans
- Unpost J/E
- Phone Inquiry
- View C/R
- Instant card issue

Each special security is well documented in the CU\*BASE Online help.

AuditLink has recommended you think about the following when assigning special security:

- "File Maintenance" authority allows the employee to change member demographic information.
- "Maintenance tier 2" allows the employee to change data that they system needs to process data, such as the interest rate or due date. Where appropriate, remove Maintenance tier 2 from the sample employee's profiles, which in turn removes their ability to adjust next-payment-due dates and other critical processing parameters.
- A user can proceed to the "Open Memberships/Accounts" feature while working in teller posting.
- The Teller Override feature can be performed from a tool or a shortcut, but it can also be performed with a button accessed within the teller posting screens.
- Closing accounts, un-posting journal entries, can be accessed from within other features.

# <span id="page-27-0"></span>Run a Beta Period and Review Evaluating a sample employee's experience

The sample employees try out their tools and security for a beta period, for example a week. During that time, encourage them to try to complete almost all their job responsibilities to ensure they have not lost any vital permissions and tools.

■ First, ask the sample employee to check their Favorite Tools list to ensure that they have been granted access to all these tools. This can be done by the employee selecting *My Favorites* on the Home Page. If a tool is greyed out, permission to this tool has been removed.

After the sample period, schedule a meeting with your Employee Security Audit team and the employee to review their experience. Discuss the following during this meeting:

- Was the employee unable to do a task assigned to them due to a tool or permission being removed?
- Are certain activities not done during this time of year? Were they evaluated?
- Does the employee have special tasks assigned to her that should not be included in the sample employee toolset and security?

Ш

# <span id="page-28-0"></span>Copy the Sample Employee to the **Template**

Building a template from a sample employee

Now that the sample employee's tools and security is set, copy them to the template assigned to that employee. Then the template will have the same tools and special security as the sample employee.

First, from the Employee Security dashboard, select the sample employee profile and *Copy*.

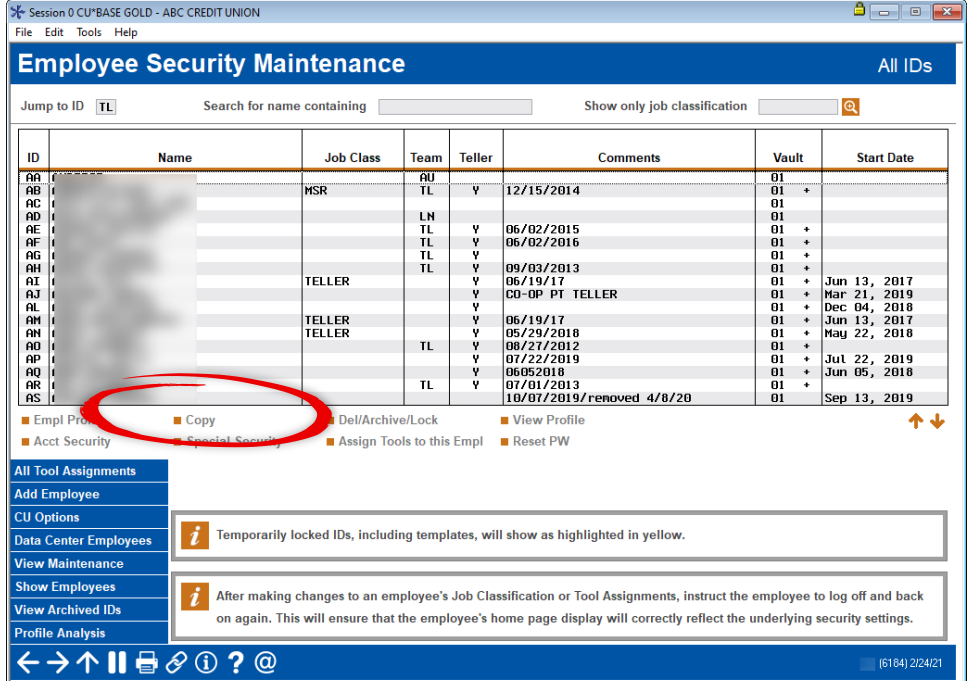

*Copying Tools and Security to the Template*

The following screen will appear.

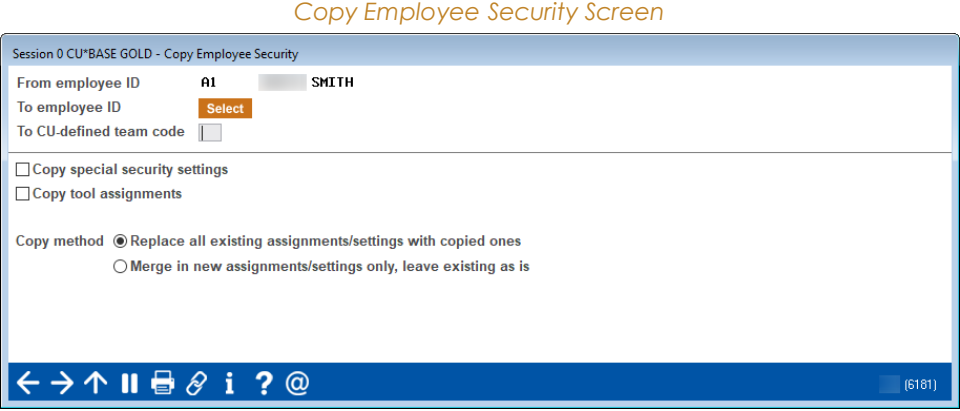

Perform the following actions:

- Select the appropriate template from the *To employee ID* look up.
- Check *Copy* special security settings.
- Check *Copy tool assignments*.
- Do not change *Replace all existing assignments/settings with copied ones* (the default).

*Copying Tools and Special Security to the Template*

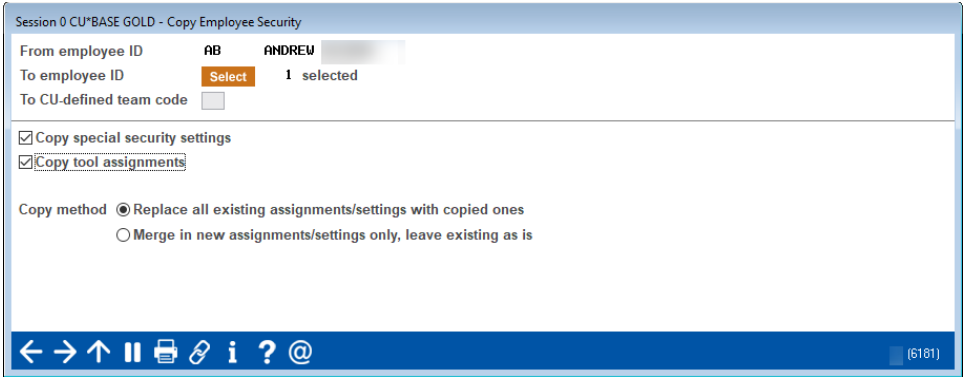

Use Enter. A confirmation window will appear.

*Confirmation of the Copy*

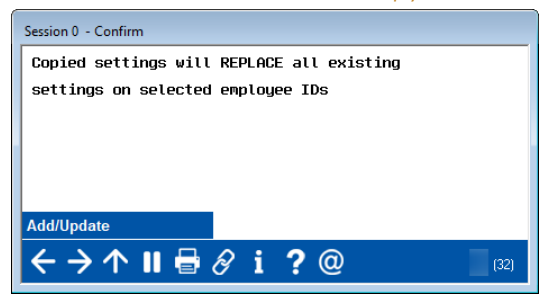

Click *Add/Update* to complete the update.

# <span id="page-30-0"></span>Copy the Sample Employee to the Team Code

Flooding a team code to match a sample employee

Next copy the tools and security of the sample employee to the team code. When this step is completed, other employees with that team code will have the same tools and security of the sample employee.

> *For example, if your sample employee is a Seasoned Teller, all your Seasoned Tellers will have the same toolset and special security.*

From the Employee Security dashboard, select the sample employee profile and *Copy*.

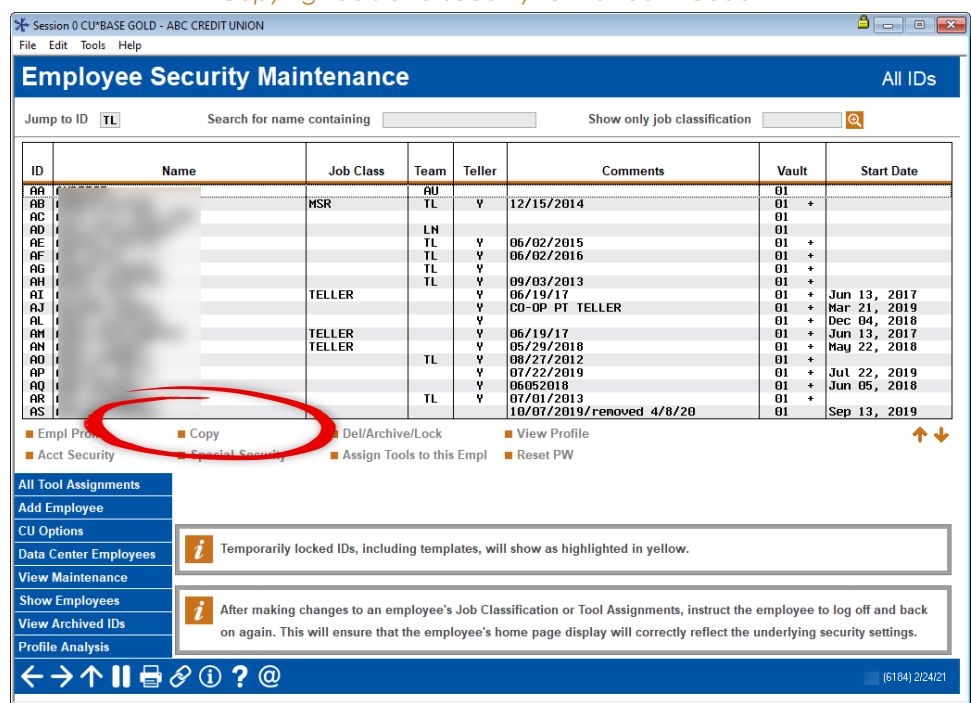

#### *Copying Tools and Security to the Team Code*

The following screen will appear.

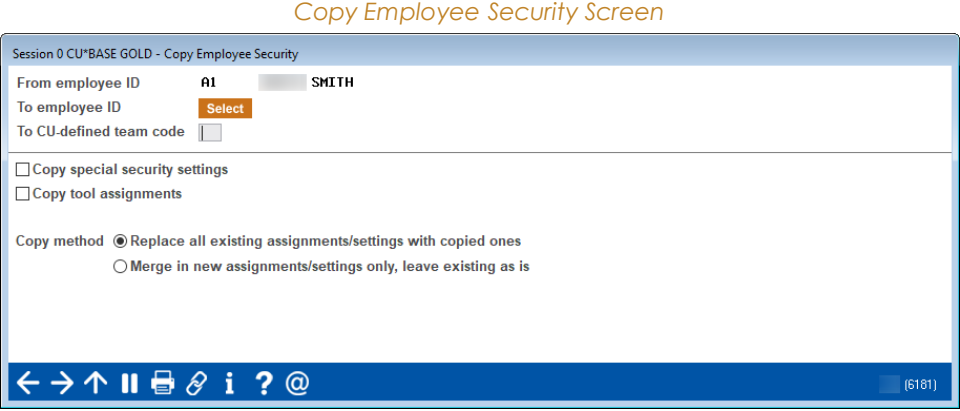

Perform the following actions:

- Enter the team code in the *To CU-defined team code field*.
- ◼ Check *Copy special security settings*.
- Check *Copy tool assignments*.
- Do not change *Replace all existing assignments/settings with copied ones (the default).*

*Copying Tools and Special Security to the Team Code*

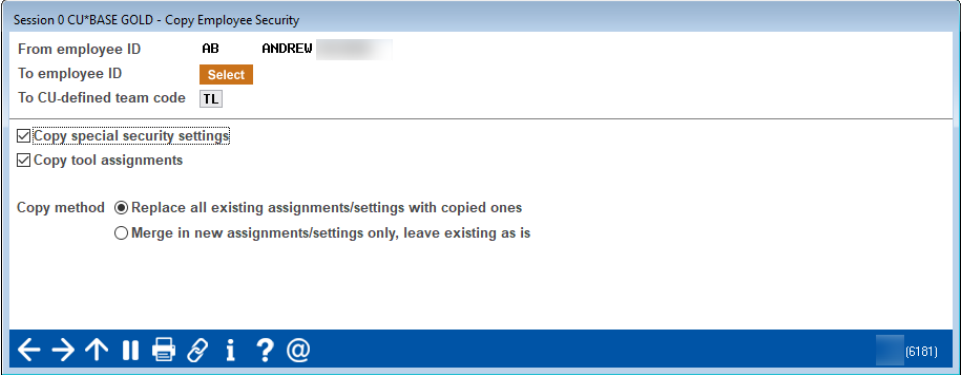

Use Enter. A confirmation window will appear.

*Confirmation of the Copy*

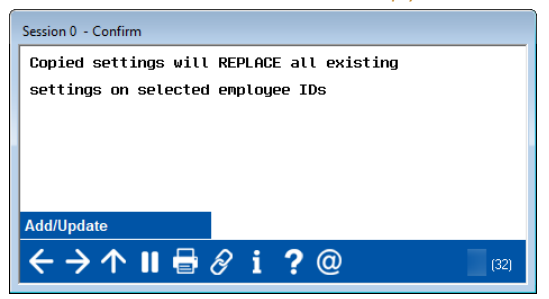

Click Add/Update to complete the process.

T

# <span id="page-32-0"></span>Create Merged Templates Building templates for employees with multiple roles

Merged templates are created for employees who perform more than one role. In this situation the tools and security of the second template are merged into the first template so they do not override the existing tools and security.

The first template is copied the same way as the sample employee. To merge the second template, use the Copy feature to access the same screen used to copy tools and security. This time select *Merge to new assignments/settings only, leave existing as is.*

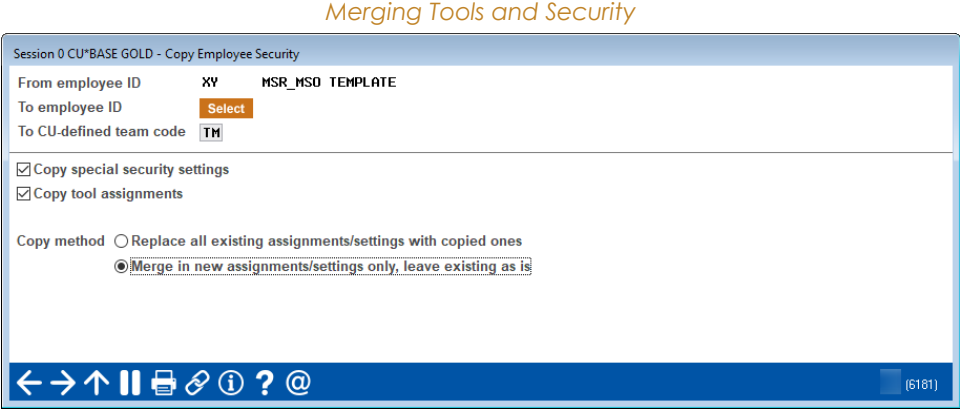

For example, some of your Seasoned Tellers may also perform the job functions of your Member Service Representatives. To create the merged template, first copy the Seasoned Teller tools and security into your new teller/member service template. Then merge the Member Service template's tool and special security into that template in the manner shown above. Then, the member service tools and security are *added* to the template but do not override the original teller tools and security.

Ш

# <span id="page-33-0"></span>Audit Specialized Employees Auditing employees without a team code

The next step is to evaluate the tools and special security granted to employees without a team code (who were not assigned a template). Many that remain are employees at a higher level in your organization. Additionally, this includes employees that perform tasks outside of their general job role, for example a member service representative that also handles accounting tasks.

Review all tools and security assigned to these employees.

- On a case-by-case basis, review all additional tools and special security against each person's responsibilities at the credit union.
- Evaluate each employee for segregation of duties. If that cannot be achieved, specialized audit functions should be put in place.

*Evaluate the employee's tools when they are present in the room.*

Following are some helpful tips for assigning tools to higher level employees:

- Assign higher level employees more view-only and analysis tools, and fewer maintenance tools (or no maintenance tools at all).
- For higher levels of authority, generally "do" capabilities are taken away and "view" options are assigned.
- Use job categories to determine tools not yet assigned. Use the following job categories when evaluating tools: Dashboards, Analytics, and Know Your Member.

# <span id="page-34-0"></span>Review Tools Not Assigned Assessing remaining tools for assignment

At this point in the Employee Security Audit, review the tools that are not assigned to any employee to determine if you need to assign them.

Follow this procedure to find the tools not assigned:

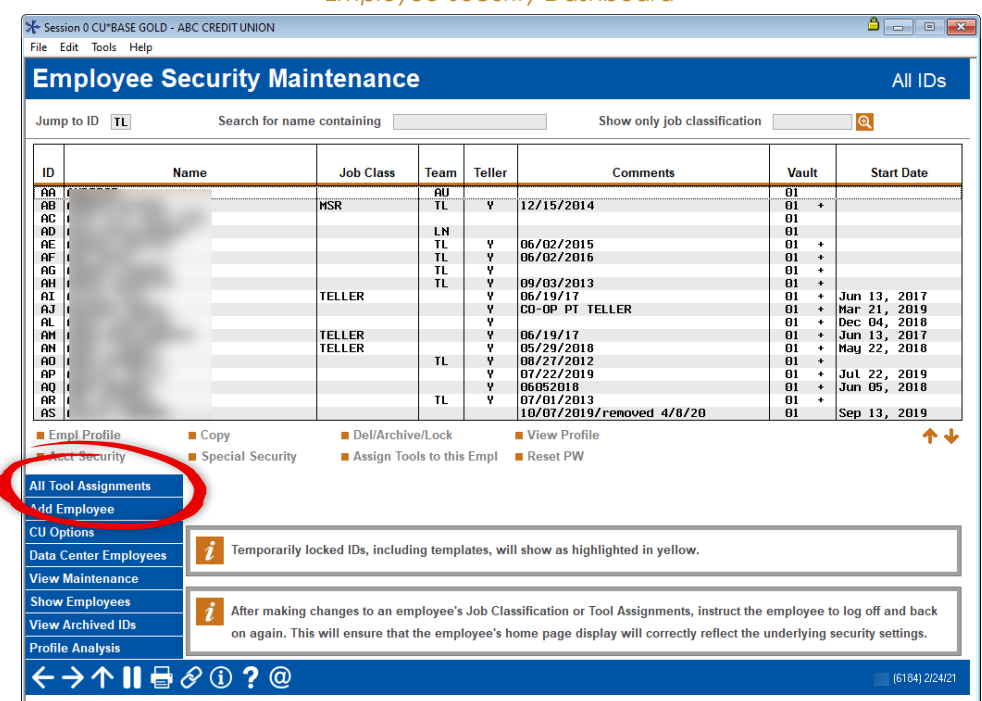

*Employee Security Dashboard*

Click *All Tool Assignments* on the entry dashboard.

Ш

This will show you a list of available tools on the system.

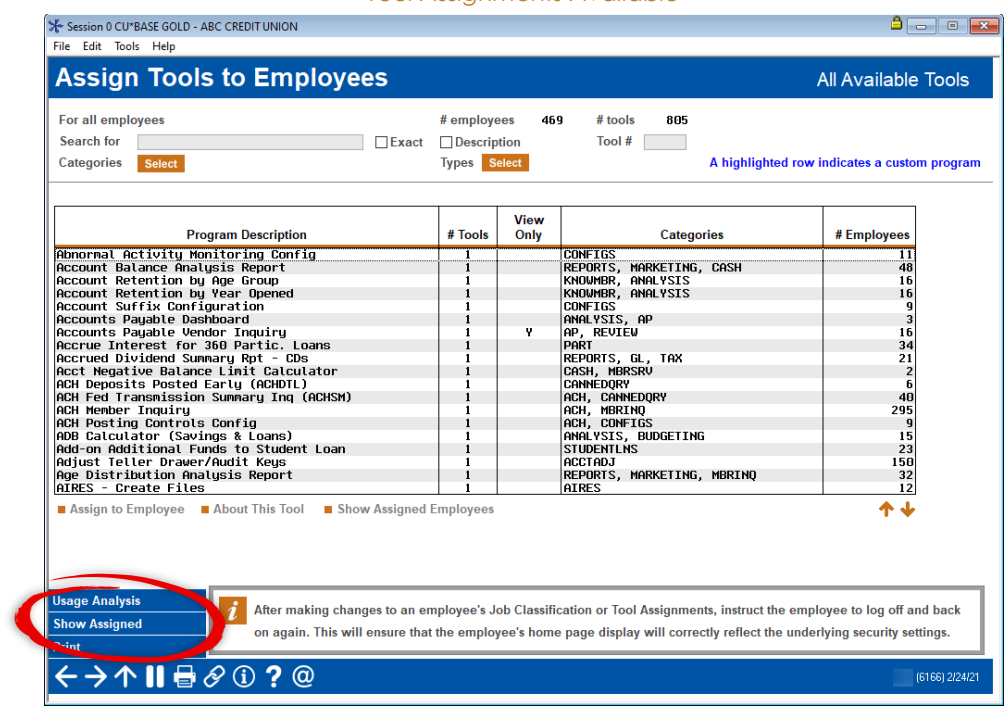

#### *Tool Assignments Available*

Next select *Show Assigned* to prepare the screen to show the unassigned tools.

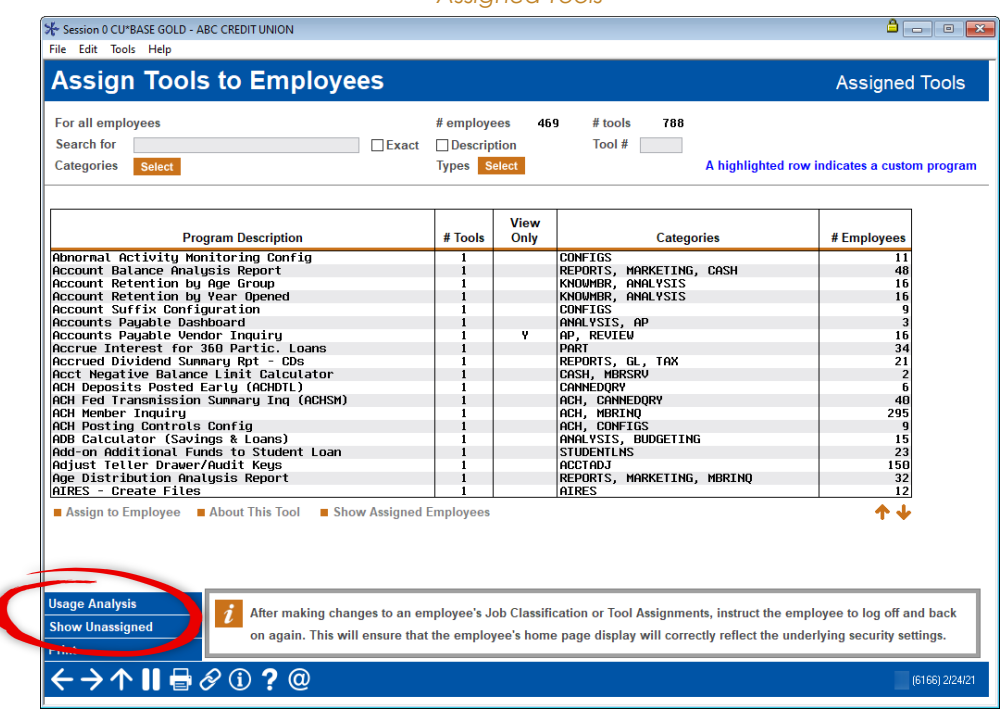

*Assigned Tools*

This will show you the tools assigned to your employees. Finally, click *Show Unassigned* to view only tools that are unassigned.

T

Review the unassigned tools to ensure that you have not missed assigning a tool to an employee.

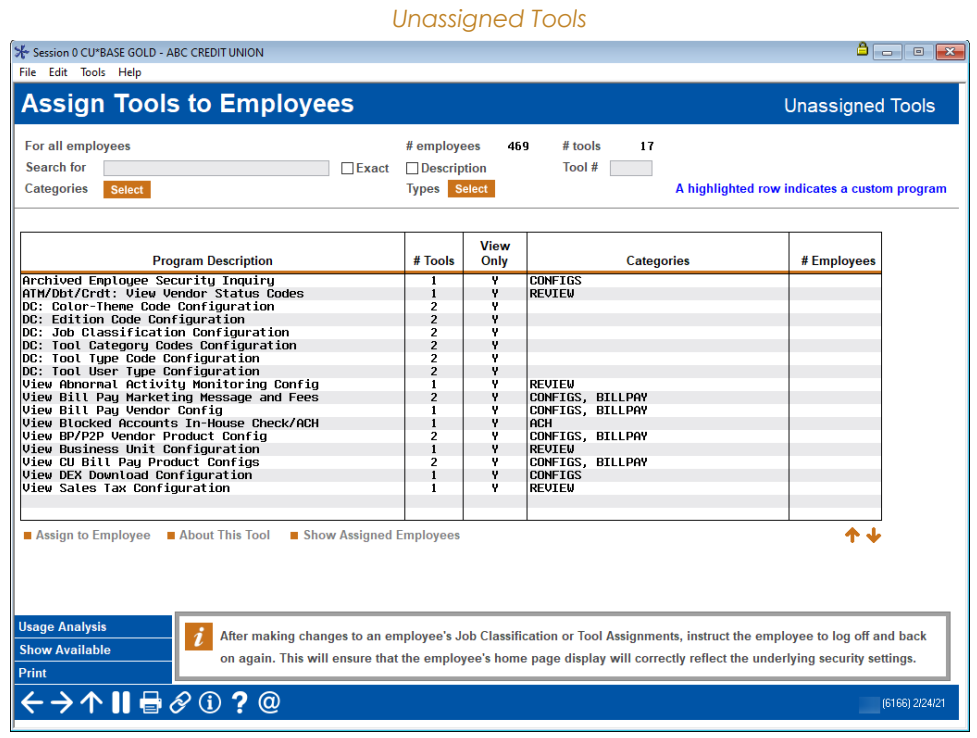

# <span id="page-37-0"></span>Create Reporting and Auditing Procedures

Reporting and auditing employee security

At the end of your Employee Security Audit, review the procedures you have in place for auditing employee security.

# <span id="page-37-1"></span>Documenting Tools Assigned During the Audit

At the end of your Employee Audit, use the security report to save a record of the tools assigned to each employee. As covered in the next section, this report is also used to perform a bi-annual review of tools assigned.

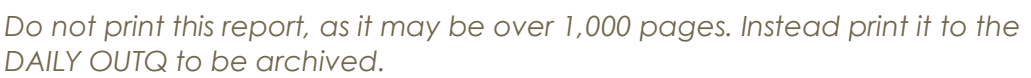

Find the employee security report by searching keyword: *Security*.

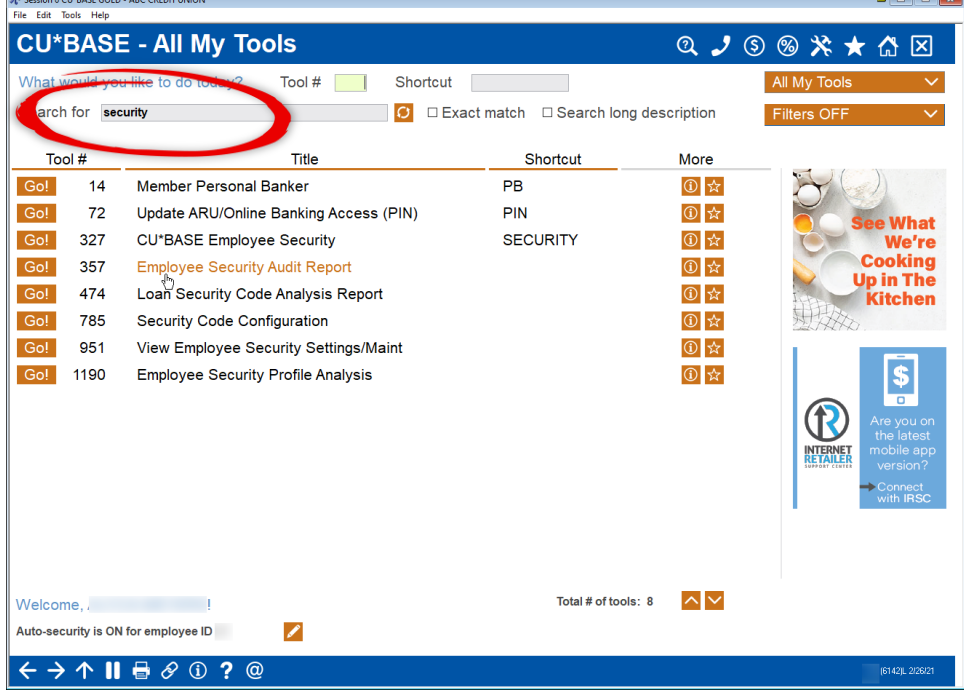

*Quick Search for the Employee Security Reports*

Select **Tool #327** *Employee Security Audit Report*.

Select the third report, the Employee security maintenance report.

*Selecting the Employee Security Maintenance Report*

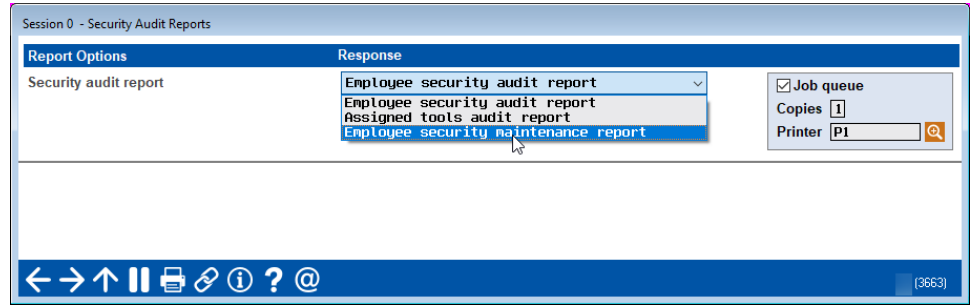

The selection screen will appear.

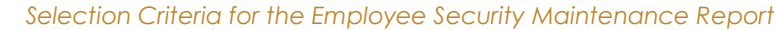

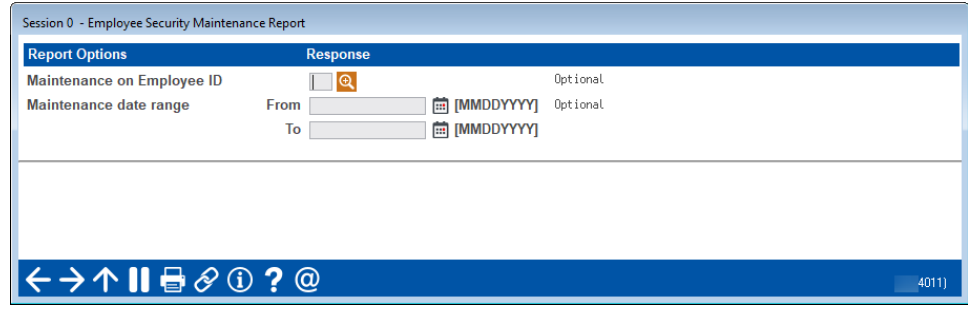

In the *Maintenance date range* enter the date range of your Employee Security Audit. (Employee ID is optional, so you can leave this field blank.) Use Enter to print the report shown below.

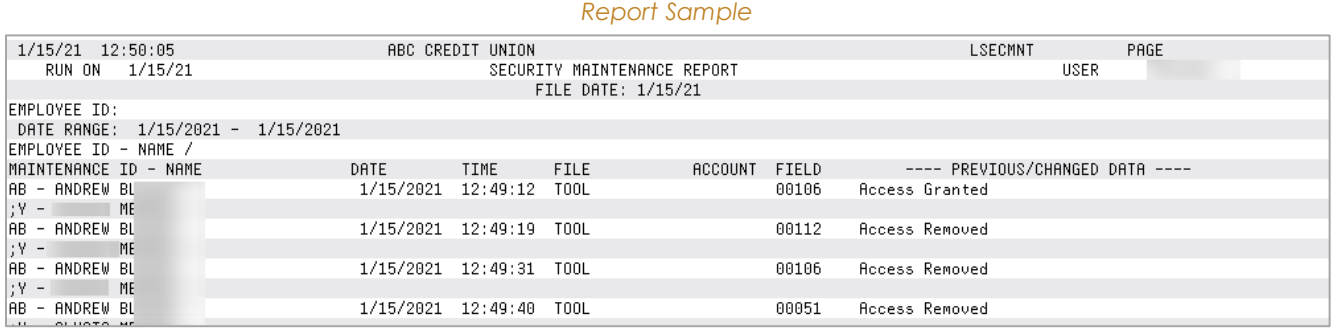

This report documents the tool and security access changed during the date range provided.

## <span id="page-38-0"></span>Scheduling a Bi-Annual Audit of Employee Tools

Plan to perform a bi-annual review of tool assignments at your credit union. Use the report above and enter the six-month date range since your prior audit.

Compare the report to your tool assignment authorization forms. Again, it is recommended that you do not print the report, but rather archive it, where a PDF can also be created.

T

# <span id="page-39-0"></span>Reviewing Process to Assign New Tools

Take the time to develop a formal process for assigning new tools. Do employees send an email requesting the assignment of new tools? Consider using the AuditLink tool request form that includes a place to document the reason that the tool assignment is needed. Whatever method you choose, develop a process for documenting these requests to assist with your bi-annual review.

If access to a new tool is granted, have a process in place to keep your tool assignments easy to audit. If the tool assigned is for an individual working a special project, document this special access. If the tool assignment is permanent, add the new tool to the appropriate template, and copy that template to the team code assigned to the template so that everyone with the team code receives the new tool.

## <span id="page-39-1"></span>Evaluating New Tools with Releases

Review new tools with each release to see if they need to be assigned to your templates or individual employees. Use the **\_NEWTOOLS** job category to research the new tools included in the recent release. If you add a new tool to a template, copy that template to the team code assigned to the template so that everyone with the team code receives the new tool. It is recommended that you use your form for assigning new tools to keep a record of each employee who receives the new tool.

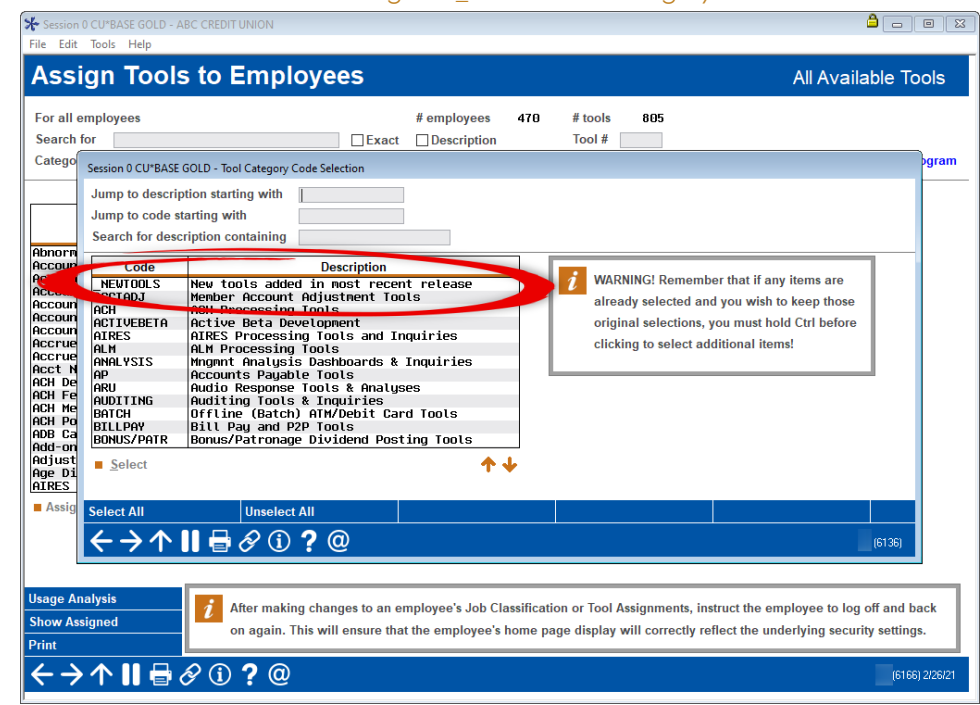

Additionally, review the release summary for assistance understanding new tools.

*Accessing the \_NEWTOOLS Category*

# <span id="page-40-0"></span>Updating Your Policy to Lock/Archive Employee Profiles

Create a formal process for auditing employees who are no longer in your employ. As mentioned earlier in this document, the IDs should remain on the system with access to the appropriate tool options for 18 months, to allow for both the credit union's external audit and state examine cycle to be completed. It is imperative you do not remove employee tools before you lock the employee profile to retain the assignment in case later forensic investigation is needed.

Archived employees are removed from day-to-day production. The system, however, still retains their tool assignments and the date of the end of employment in case you later find questionable activity.

> *AuditLink has created a toolkit for employee termination. You can request a free copy by using the CU\*Answer Store link: <https://store.cuanswers.com/product/employee-termination-checklist/>*

# <span id="page-41-0"></span>Learn More About Employee Security Learn from a practitioner's point of view

Following is an additional resource for more information about employee security and performing an employee security audit.

# <span id="page-41-1"></span>Webinar on Employee Security

Join Jim Vilker, NCCO, CAMS, Vice President of AuditLink, for an informative and educational training about CU\*BASE Employee Security. This hour-long webinar covers the topics in the booklet and additional information about using **Tool #327** *Employee Security*.

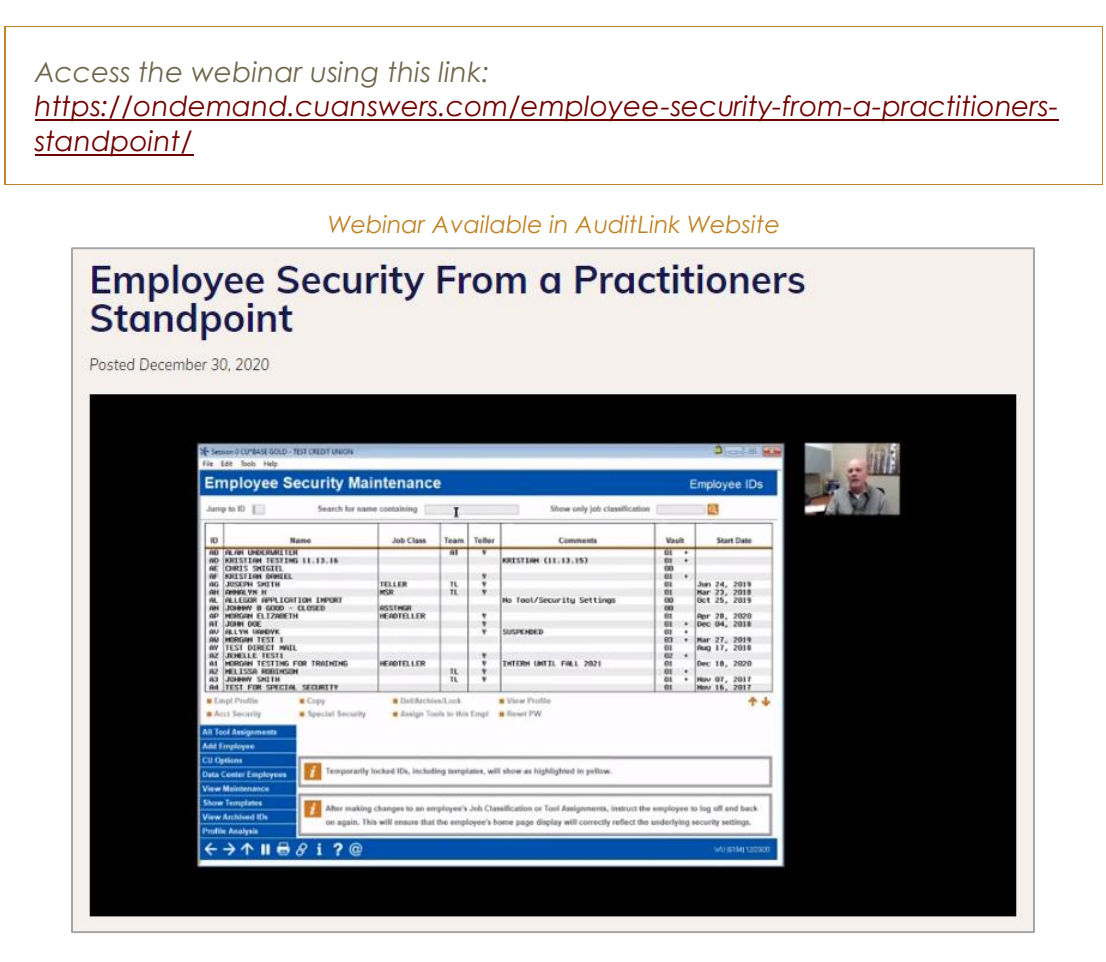

L